## **HP Photosmart série 470**

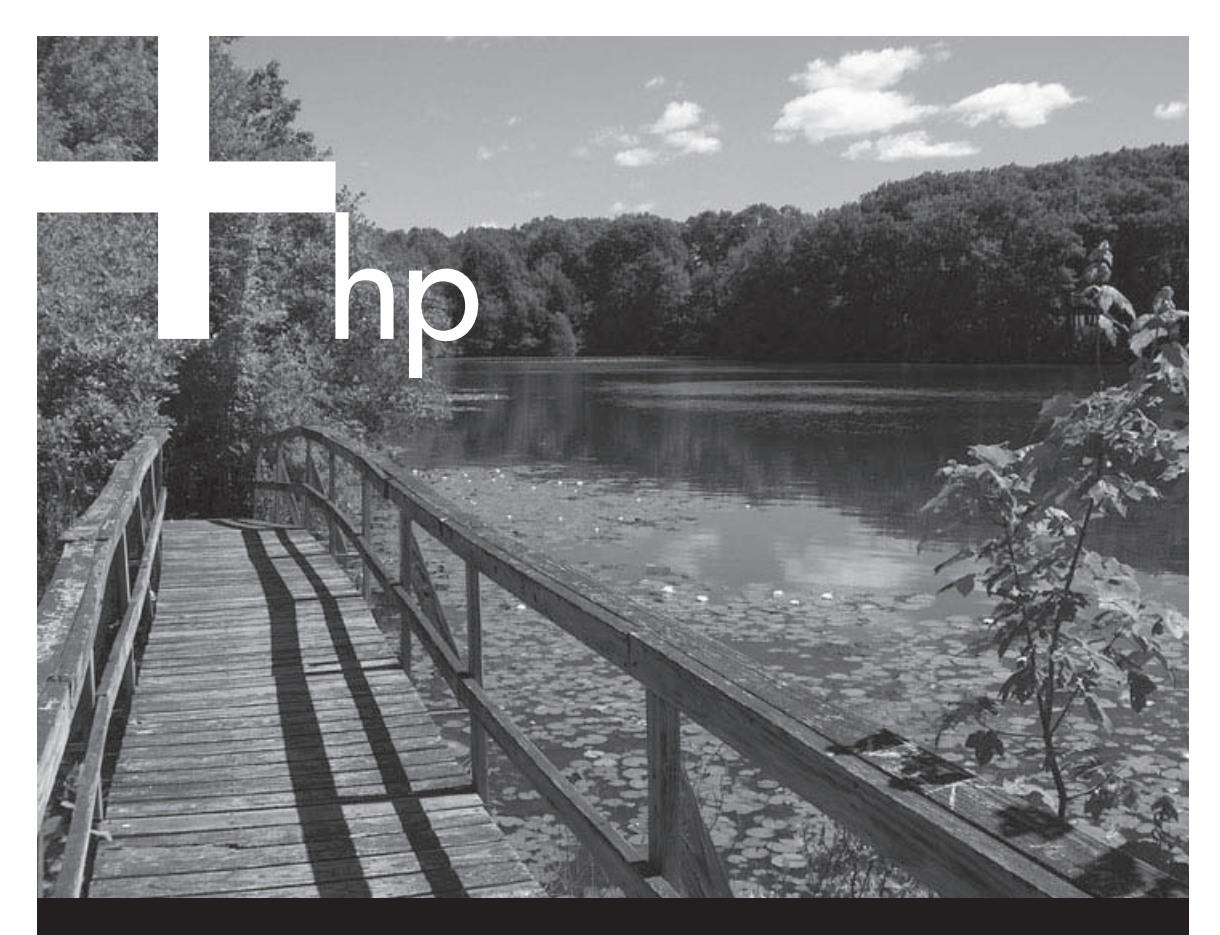

## **Guide de référence**

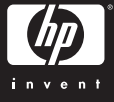

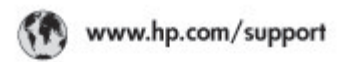

Support for the following countries/regions is available at www.hp.com/support:<br>Austria, Belgium, Central America & The Caribbean, Denmark, Spain, France,<br>Germany, Ireland, Italy, Luxembourg, Netherlands, Norway, Partugal,

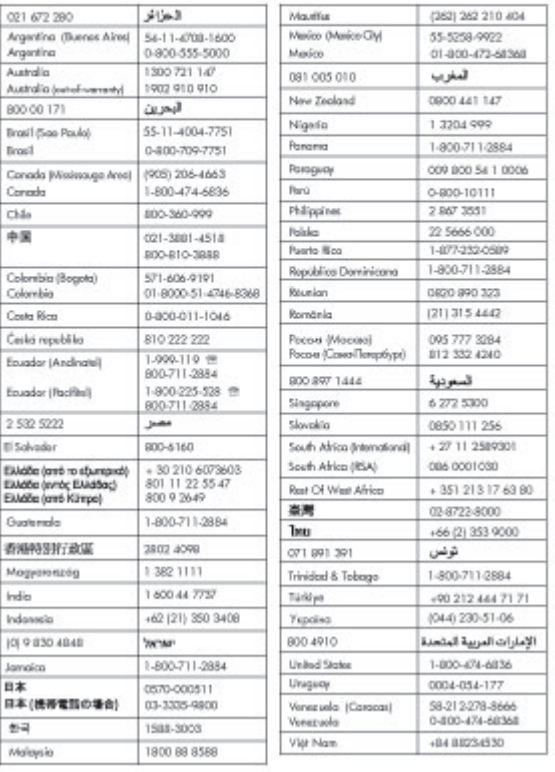

#### **Copyrights et marques commerciales**

© Copyright 2005 Hewlett-Packard Development Company, L.P. Les informations de ce document sont susceptibles de changer sans préavis. Aucune partie de ce document ne peut être reproduite, adaptée ou traduite sans accord écrit préalable, sauf dans le cadre défini par la réglementation en matière de droit d'auteur.

#### **Avertissement**

Les seules garanties sur les produits et services HP sont énoncées dans la déclaration de garantie expresse fournie avec ces produits et services. Rien en ceci ne devra être interprété comme constituant une garantie supplémentaire. HP ne pourra être tenu responsable des erreurs techniques, typographiques ou oublis figurant dans le présent document.

La société Hewlett-Packard Development Company ne pourra être tenue responsable des dommages accessoires ou consécutifs liés à ou découlant de la fourniture, de l'application ou de l'utilisation de ce document et du matériel qu'il décrit.

#### **Marques commerciales**

HP, le logo HP et Photosmart sont la propriété de Hewlett-Packard Development Company, L.P. Le logo Secure Digital est une marque commerciale de l'Association SD.

Microsoft et Windows sont des marques déposées de Microsoft Corporation.

CompactFlash, CF et le logo CF sont des marques commerciales de la CompactFlash Association (CFA). Memory Stick, Memory Stick Duo, Memory Stick PRO et Memory Stick PRO Duo sont des marques commerciales ou des marques déposées de Sony Corporation. MultiMediaCard est une marque commerciale d'Infineon Technologies AG d'Allemagne. Elle est utilisée sous licence par MMCA (MultiMediaCard Association).

xD-Picture Card est une marque commerciale de Fuji Photo Film Co., Ltd., Toshiba Corporation et Olympus Optical Co., Ltd.

Mac, le logo Mac et Macintosh sont des marques déposées d'Apple Computer, Inc.

La marque et les logos Bluetooth sont la propriété de Bluetooth SIG, Inc. Ils sont utilisés sous licence par la société Hewlett-Packard.

PictBridge et le logo PictBridge sont des marques commerciales de la Camera & Imaging Products Association (CIPA).

Les autres marques et leurs produits sont des marques commerciales ou des marques déposées de leurs propriétaires respectifs.

Les logiciels intégrés à l'imprimante sont partiellement basés sur les travaux du Independent JPEG Group. Les copyrights de certaines photos figurant dans ce document sont conservés par leurs propriétaires d'origine.

#### **Numéro d'identification réglementaire du modèle VCVRA-0507**

Pour des raisons d'identification réglementaire, un numéro réglementaire de modèle a été attribué à votre produit : (VCVRA-0507). Il ne doit pas être confondu avec le nom commercial (imprimante photo compacte HP Photosmart série 470) ou avec le numéro de produit (Q7011A).

#### **Consignes de sécurité**

Prenez toujours des précautions de sécurité élémentaires lorsque vous utilisez ce produit afin de réduire les risques de brûlure ou de choc électrique.

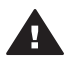

**Avertissement** Pour éviter tout risque d'incendie ou d'électrocution, tenez ce produit éloigné de la pluie et d'autres sources d'humidité.

- Prenez connaissance de toutes les instructions de configuration fournies avec l'imprimante.
- Utilisez exclusivement une prise mise à la terre pour brancher l'imprimante. Si vous ne savez pas si la prise est mise à la terre, contactez un électricien qualifié.
- Respectez tous les avertissements et toutes les

instructions figurant sur l'imprimante.

- Débranchez l'imprimante de la prise de courant avant de la nettoyer.
- N'installez pas l'imprimante à proximité d'eau et ne l'utilisez pas si vous êtes mouillé.
- Installez l'imprimante sur une surface stable.
- Installez l'imprimante en un lieu sûr de sorte que personne ne puisse marcher ni trébucher sur le cordon d'alimentations et où le cordon d'alimentation ne risque pas d'être endommagé.
- Si l'imprimante ne fonctionne pas normalement, reportezvous aux informations de dépannage dans l'HP Photosmart Printer Help en ligne.
- L'imprimante ne contient aucun composant susceptible d'être réparé par l'utilisateur. Pour toute réparation, adressez-vous à du personnel qualifié.
- Utilisez l'imprimante dans une pièce bien aérée.

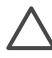

**Attention** L'utilisation d'une batterie incorrecte peut entraîner un risque d'explosion. Le type de batterie suivant est le seul compatible avec l'imprimante HP : Q5599A. Les batteries usagées doivent être jetées conformément aux instructions.

#### **Protection de l'environnement**

La société Hewlett-Packard s'engage à fabriquer des produits de qualité dans le respect de l'environnement.

#### **Protection de l'environnement**

Plusieurs éléments de votre imprimante ont été conçus pour en réduire l'impact sur notre environnement. Pour plus d'informations sur l'engagement environnemental de HP, consultez le site [www.hp.com/hpinfo/](http://www.hp.com/hpinfo/globalcitizenship/environment/) [globalcitizenship/environment/.](http://www.hp.com/hpinfo/globalcitizenship/environment/)

#### **Émission d'ozone**

Ce produit émet une quantité  $n$ égligeable d'ozone  $(O_3)$ .

#### **Papier**

Ce produit convient à l'utilisation de papier recyclé conformément aux exigences DIN 19309.

#### **Matières plastiques**

Les pièces en plastique de plus de 24 grammes sont marquées conformément aux normes internationales pour permettre leur identification dans le but de faciliter leur recyclage une fois l'imprimante hors d'usage.

#### **Fiches techniques sur la sécurité des matériaux**

Des fiches techniques sur la sécurité des matériaux sont disponibles sur le site [www.hp.com/go/msds](http://www.hp.com/go/msds). Si vous n'avez pas accès à Internet, contactez le service clientèle HP.

#### **Programme de recyclage**

HP propose un éventail de plus en plus large de programmes de retour de produits et de recyclage dans un grand nombre de pays et a établi des partenariats avec certains des plus grands centres de recyclage électronique au monde. HP conserve des ressources en revendant certains de ses produits les plus réputés.

Ce produit HP contient du plomb sur les soudures ; il sera donc susceptible de requérir une manipulation spéciale lorsqu'il sera hors d'usage.

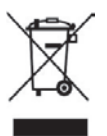

#### **Collecte des déchets des particuliers de l'Union européenne**

Ce symbole, qui apparaît sur l'imprimante ou sur son emballage, indique que ce produit ne doit pas être jeté avec les ordures ménagères. Vous devez le déposer dans un point de collecte de déchets spécialisé dans le recyclage du matériel électrique et électronique. La collecte et le recyclage séparés des déchets permettent de préserver les ressources naturelles et de protéger la santé des individus et l'environnement. Pour plus d'informations sur les points de collecte de déchets et sur le recyclage, contactez votre

distributeur, la mairie ou le service de ramassage des ordures le plus proche. Pour plus d'informations sur le retour et le recyclage des produits HP d'une manière générale, consultez le site [www.hp.com/hpinfo/globalcitizenship/](http://www.hp.com/hpinfo/globalcitizenship/environment/recycle/index.html) [environment/recycle/index.html.](http://www.hp.com/hpinfo/globalcitizenship/environment/recycle/index.html)

## **Sommaire**

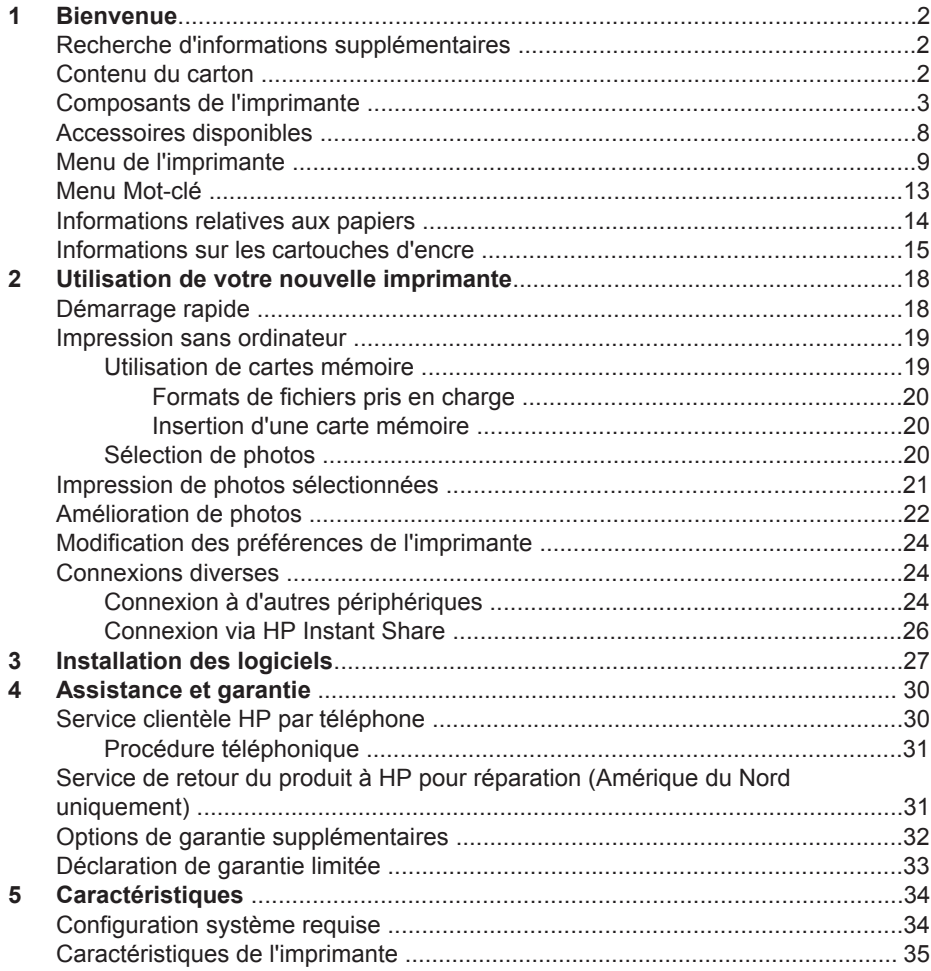

# <span id="page-5-0"></span>**1 Bienvenue**

Merci d'avoir acheté une imprimante photo compacte HP Photosmart série 470. Grâce à cette nouvelle imprimante photo compacte, vous pouvez imprimer aisément des photos d'une qualité exceptionnelle, avec ou sans ordinateur.

## **Recherche d'informations supplémentaires**

Votre nouvelle imprimante est livrée avec la documentation suivante.

- **Guide d'installation** : le *Guide d'installation de l'imprimante HP Photosmart série 470* explique comment installer l'imprimante et imprimer votre première photo.
- **Guide de l'utilisateur** : le *Guide de l'utilisateur de l'imprimante HP Photosmart série 470* décrit les fonctions de base de l'imprimante, explique la procédure d'utilisation de l'imprimante sans ordinateur et contient des informations de dépannage du matériel. Ce guide est disponible en ligne sur le CD du *Guide de l'utilisateur*.
- **Guide de référence** : le *Guide de référence de l'imprimante HP Photosmart série 470* est le document que vous avez entre les mains. Il contient des informations de base sur l'installation, le fonctionnement, l'assistance technique et la garantie de l'imprimante. Pour obtenir des instructions détaillées, reportez-vous au *Guide de l'utilisateur*.
- **HP Photosmart Printer Help** : l'HP Photosmart Printer Help en ligne décrit l'utilisation de l'imprimante avec un ordinateur et contient des informations de dépannage du logiciel.

Après avoir installé le logiciel de l'imprimante HP Photosmart sur votre ordinateur, vous pouvez afficher l'aide en ligne de la manière suivante.

- **PC sous Windows** : dans le menu **Démarrer**, sélectionnez **Programmes** (sous Windows XP, sélectionnez **Tous les programmes**) > **HP** > **HP Photosmart 470 Series (HP Photosmart série 470)** > **Aide Photosmart**.
- **Macintosh** : sélectionnez **Aide** > **Aide Mac** dans le Finder, puis **Centre d'aide** > **HP Photosmart Printer Help for Macintosh (Aide de l'imprimante HP Photosmart pour Macintosh)**.

## **Contenu du carton**

Le carton contient les éléments suivants :

- Imprimante HP Photosmart série 470
- Télécommande et batterie
- *Guide d'installation de l'imprimante HP Photosmart série 470*
- *Guide de référence de l'imprimante HP Photosmart série 470*
- CD du logiciel de l'imprimante HP Photosmart série 470 (certains pays/régions en ont plusieurs)
- CD du Guide de l'utilisateur
- Échantillons de papier photo et de fiches bristol
- Cartouche d'impression trichromique HP
- <span id="page-6-0"></span>● Bloc d'alimentation (il peut être d'apparence variable ou avoir un adaptateur supplémentaire)
- Câble vidéo

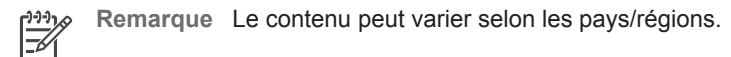

## **Composants de l'imprimante**

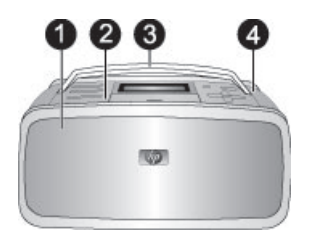

#### **Face avant de l'imprimante**

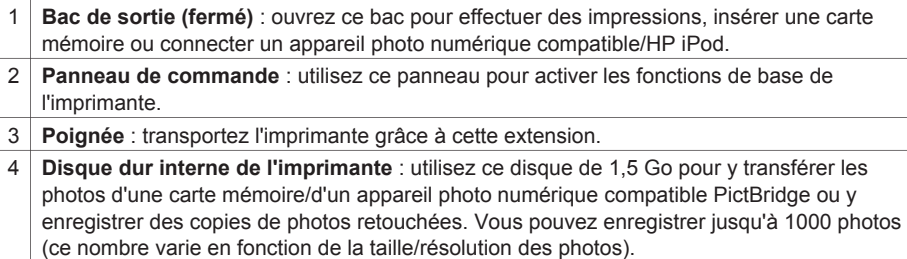

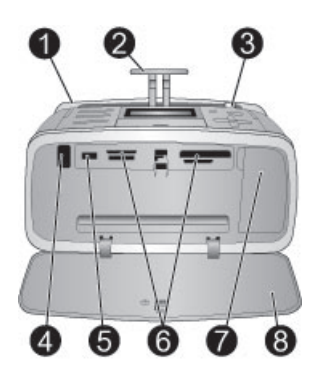

#### **Face intérieure avant de l'imprimante**

- 1 **Bac d'entrée** : chargez le papier dans ce bac.
- 2 **Extension du bac d'entrée** : tirez sur cette extension pour éviter que le papier tombe.
- 3 **Guide de largeur du papier** : réglez ce guide contre le papier chargé pour positionner celui-ci correctement.
- 4 **Port infrarouge de la télécommande** : la télécommande utilise ce port pour communiquer avec l'imprimante. Pour cela, veillez à ouvrir le bac de sortie avant d'utiliser la télécommande.
- 5 **Port d'appareil photo** : connectez un appareil photo numérique PictBridge, l'adaptateur en option pour imprimante sans fil HP Bluetooth, un HP iPod ou un lecteur flash/thumb USB.
- 6 **Fentes pour cartes mémoire** : insérez des cartes mémoire dans ces fentes. Reportezvous à la section [Utilisation de cartes mémoire](#page-22-0).
- 7 **Volet de la cartouche d'encre** : ouvrez ce volet pour insérer ou extraire une cartouche d'encre. Reportez-vous à la section [Informations sur les cartouches d'encre.](#page-18-0)
- 8 **Bac de sortie (ouvert)** : l'imprimante dépose les photos imprimées dans ce bac.

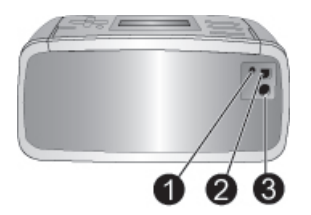

#### **Face arrière de l'imprimante**

- 1 **Prise du câble TV** : connectez le câble vidéo à cet endroit.
- 2 **Port USB** : utilisez ce port pour connecter l'imprimante à un ordinateur ou à un appareil photo numérique HP à impression directe.
- 3 **Prise du cordon d'alimentation** : branchez le cordon d'alimentation à cet endroit.

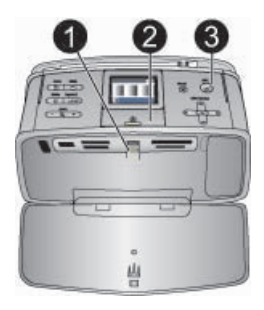

#### **Voyants indicateurs**

- 1 **Voyant Carte mémoire** : clignotant si l'imprimante utilise la carte mémoire ou allumé en continu si l'appareil est prêt à effectuer des impressions.
- 2 **Voyant Marche** : vert (l'imprimante est allumée), vert clignotant (l'imprimante est occupée) ou rouge clignotant (l'imprimante nécessite une intervention).
- 3 **Voyant Imprimer** : vert (l'appareil est prêt à effectuer des impressions) ou vert clignotant (l'appareil effectue des impressions ou traite des informations).

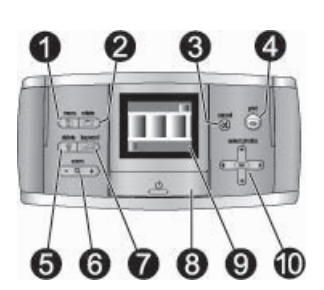

#### **Panneau de commande**

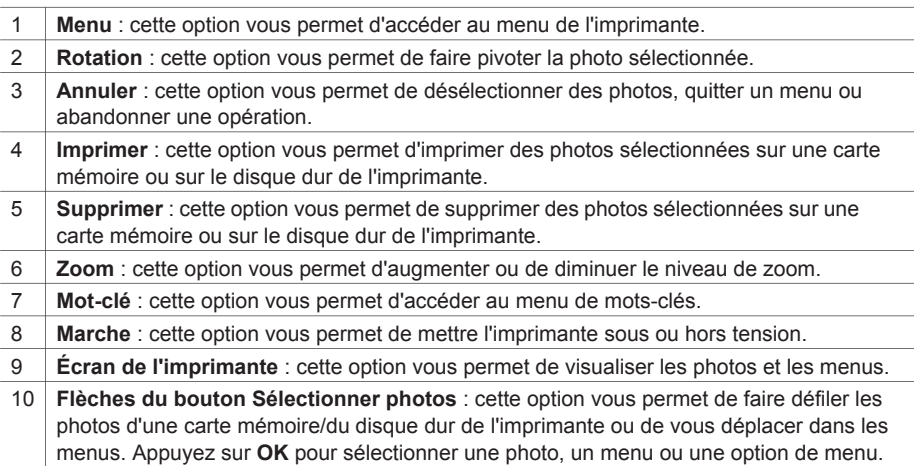

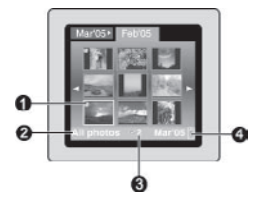

#### **Écran de l'imprimante**

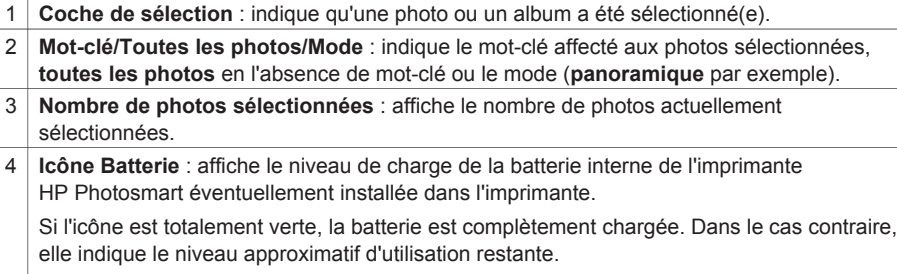

Au-dessus de l'icône Batterie, l'icône Éclair de charge indique qu'un bloc d'alimentation est connecté et que la batterie est en cours de charge. Une fois la batterie complètement chargée, l'icône Prise s'affiche. Elle indique que vous pouvez débrancher le cordon d'alimentation et faire fonctionner l'imprimante uniquement avec la batterie.

Pour plus d'informations sur la batterie, reportez-vous aux instructions fournies avec cette dernière.

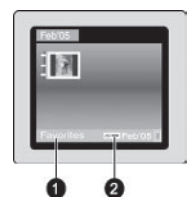

#### **Vue Dossier**

- 1 **Mot-clé/Toutes les photos/Mode** : indique le mot-clé affecté aux photos sélectionnées, **toutes les photos** en l'absence de mot-clé ou le mode (**panoramique** par exemple).
- 2 **Icône Mot-clé** : indique qu'un mot-clé est affecté à la photo ou à l'album sélectionné(e).

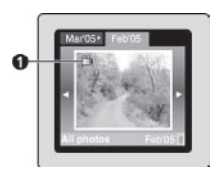

#### **Clip vidéo**

1 **Clip vidéo** : affiche cette icône uniquement si un clip vidéo apparaît à l'écran de l'imprimante.

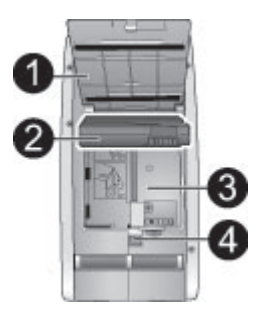

#### **Logement de la batterie interne**

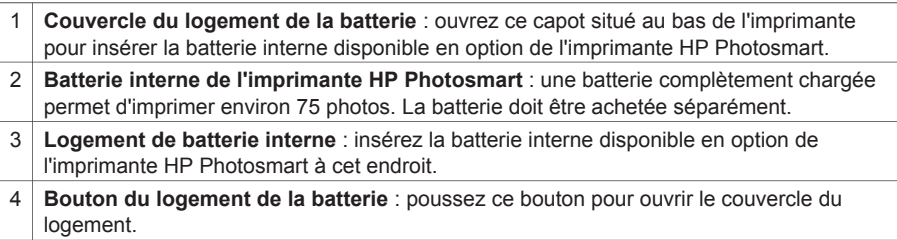

<span id="page-11-0"></span>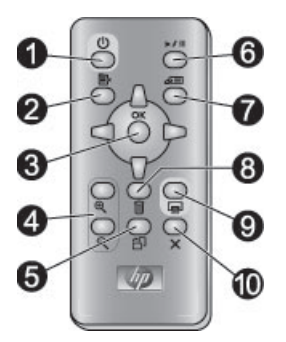

#### **Télécommande**

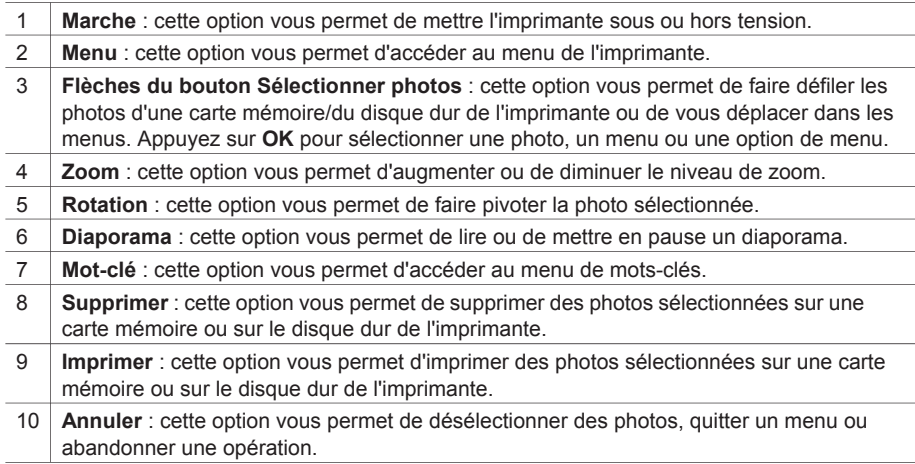

La télécommande vous permet de gérer les fonctions de l'imprimante lors de la visualisation de photos ou de diaporamas sur un téléviseur. Avant de l'utiliser, veillez à ouvrir le bac de sortie pour permettre la communication via le port infrarouge.

Dans la télécommande, installez une pile de type CR2025. La première est fournie. Pour la remplacer, rendez-vous chez votre revendeur en électronique local.

#### **Installation de la pile dans la télécommande**

- 1. À l'arrière de la télécommande, retirez le couvercle du logement.
- 2. Insérez la pile fournie comme indiqué, le signe + vers le haut.
- 3. Replacez le couvercle en le faisant glisser.

## **Accessoires disponibles**

Différents accessoires permettent d'améliorer la capacité de l'imprimante photo compacte HP Photosmart série 470 à imprimer où que vous soyez et à tout moment. L'aspect de ces accessoires peut différer de celui représenté ici.

<span id="page-12-0"></span>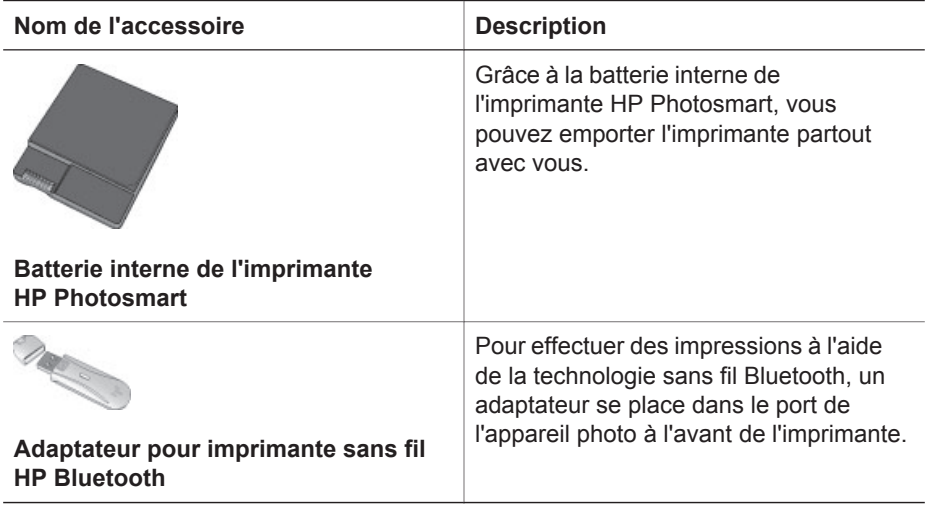

### **Menu de l'imprimante**

Pour y accéder, appuyez sur le bouton **Menu** du panneau de commande de l'imprimante ou de la télécommande.

#### **Pour vous déplacer dans le menu de l'imprimante :**

- Appuyez sur la flèche **ou du** bouton **Sélectionner photos** pour faire défiler les options de menu à l'écran de l'imprimante. Les options de menu non accessibles sont grisées.
- Appuyez sur **OK** pour ouvrir un menu ou sélectionner une option.
- Appuyez sur le bouton **Annuler** pour fermer le menu.

#### **Structure du menu de l'imprimante**

- **Diaporama**
	- **Lire le diaporama actuellement sélectionné** : permet de lire le diaporama sélectionné.
	- **Lire le diaporama personnalisé** : permet de lire un diaporama personnalisé.
	- **Mettre en pause le diaporama en cours** : permet de mettre en pause le diaporama en cours.
	- **Reprendre le diaporama en cours** : permet de reprendre la lecture du diaporama en cours.
	- **Quitter le diaporama en cours** : permet de quitter le diaporama en cours.
	- **Enregistrer un diaporama personnalisé** : permet d'enregistrer les photos sélectionnées sous forme de diaporama.
- **Modifier le diaporama personnalisé** : permet de modifier un diaporama enregistré.
- **Supprimer le diaporama personnalisé** : permet de supprimer un diaporama enregistré.
- **Retouche d'images**
	- **Supprimer yeux rouges** : permet de supprimer l'effet yeux rouges de vos photos.
	- **Amélioration automatique** : permet d'apporter une amélioration. Si vous souhaitez améliorer une photo, sélectionnez **Recommandé**, **Option 2** ou **Option 3**. Dans le cas contraire, sélectionnez **Original (sans amélioration)**.
	- **Recadrage** : permet de recadrer une image. Appuyez sur le bouton **Zoom**  pour diminuer la taille de la zone recadrée. Appuyez sur la flèche du le du bouton **Sélectionner photos** pour déplacer la zone recadrée. Appuyez deux fois sur le bouton **OK** pour enregistrer une copie de la photo recadrée sur le disque dur de l'imprimante.
	- **Luminosité** : permet de régler la luminosité d'une photo en déplaçant le curseur à l'aide de la flèche du pouton Sélectionner photos.
- **Créativité**
	- **Cadres** : permet d'ajouter un cadre à la photo sélectionnée.
	- **Images Clipart** : permet d'ajouter une image Clipart à la photo sélectionnée.
	- **Félicitations** : permet d'ajouter un message de félicitation à la photo sélectionnée.
	- **Photos panoramiques** : sélectionnez cette option pour activer (**Activé**) ou désactiver (**Désactivé**) l'impression panoramique. Cette option est désactivée par défaut. Sélectionnez **Activé** pour imprimer les photos sélectionnées avec un rapport hauteur/largeur de 3:1. Avant de procéder à cette opération, chargez le papier 10 x 30 cm. Lorsqu'une photo est sélectionnée, une zone de délimitation verte indique la zone à imprimer. Sélectionnez **Désactivé** pour imprimer avec un rapport hauteur/largeur normal de 3:2.
	- **Autocollants photo** : sélectionnez cette option pour activer (**Activé**) ou désactiver (**Désactivé**) l'impression d'autocollants. Cette option est désactivée par défaut. Sélectionnez **Activé** pour imprimer 16 photos par page. Si nécessaire, chargez du papier autocollant spécial. Sélectionnez **Désactivé** pour effectuer des impressions à l'aide de l'une des options de disposition normale.
	- **Photos d'identité** : sélectionnez cette option pour activer (**Activé**) ou désactiver (**Désactivé**) le mode photos d'identité. Cette option est désactivée par défaut. **Sélectionnez format** : le mode photos d'identité indique à l'imprimante d'imprimer toutes les photos sélectionnées au format photos d'identité sélectionné. Une page différente est imprimée pour chaque photo sélectionnée. Chaque page imprimée contient le nombre de photos au format sélectionné adapté à la page.
	- **Ajouter effet couleur** : choisissez l'effet de couleur **Noir et blanc**, **Sépia**, **Ancien** ou **Aucun effet** (par défaut).
- **Transfert**
	- **Transfert vers périphérique externe** : permet de transférer des photos d'une carte mémoire insérée ou du disque dur de l'imprimante vers un périphérique connecté au port de l'appareil photo à l'avant de l'imprimante.
	- **Transfert vers périphérique interne** : permet de transférer des photos d'une carte mémoire insérée ou d'un périphérique connecté au port de l'appareil photo à l'avant de l'imprimante vers le disque dur interne.
	- **Transfert vers ordinateur** : permet de transférer des photos d'une carte mémoire insérée ou du disque dur de l'imprimante vers un ordinateur connecté au port USB à l'arrière de l'imprimante.
- **Stockage**
	- **Supprimer les images** : permet de supprimer la photo en cours (sélectionnez **Oui** ou **Non**).
	- **Reformater le disque dur** : permet de reformater le disque dur de l'imprimante.
	- **Espace disponible** : permet d'afficher l'espace disponible sur le disque dur de l'imprimante.
- **Outils**
	- **Modifier disposition** : permet de sélectionner une disposition d'impression. Sélectionnez **Affichage par 1** pour imprimer 1 photo par page. Sélectionnez **Affichage par 2** pour imprimer 2 photos par page. Sélectionnez **Affichage par 4** pour imprimer 4 photos par page. Sélectionnez **Feuille d'index** pour imprimer une page d'index avec les miniatures de toutes les photos de la carte mémoire.
	- **État de la cartouche** : permet de connaître le niveau d'encre de la cartouche.
	- **Instant Share** : permet de partager les photos d'une carte mémoire insérée avec la famille et les amis (pour ce faire, vous devez connecter l'imprimante à un ordinateur et y installer le logiciel d'impression).
	- **Qualité d'impression** : l'option **Normale** utilise moins d'encre que l'option **Supérieure** (par défaut) et ne s'applique qu'à la tâche d'impression en cours. Le paramètre est ensuite automatiquement réinitialisé sur **Supérieure**.
	- **Imprimer une page de test** : sélectionnez cette option pour imprimer une page de test contenant des informations sur l'imprimante susceptibles de vous aider à résoudre les problèmes.
	- **Imprim. page exemple** : permet de sortir une page d'exemple et ainsi de vérifier la qualité d'impression de l'imprimante.
	- **Nettoyer cartouche** : sélectionnez cette option pour nettoyer la cartouche d'encre. Une fois l'opération terminée, vous êtes invité à passer au deuxième niveau de nettoyage. Si vous sélectionnez **Oui**, vous lancez un nouveau cycle de nettoyage. Vous êtes ensuite invité à passer au troisième niveau de nettoyage. Sélectionnez **Oui** ou **Non**.
	- **Aligner cartouche** : sélectionnez cette option pour aligner la cartouche d'encre.
- **Bluetooth**
	- **Adresse d'appareil** : certains périphériques utilisant la technologie sans fil Bluetooth vous demandent de saisir l'adresse de l'imprimante qu'ils essayent

de localiser. Utilisez cette option de menu pour afficher l'adresse de l'imprimante.

- **Nom d'appareil** : vous pouvez sélectionner un nom de périphérique pour l'imprimante qui s'affiche sur d'autres appareils équipés de la technologie sans fil Bluetooth lorsqu'ils localisent l'imprimante.
- **Passe-partout** : permet d'affecter une clé numérique Bluetooth à l'imprimante. Ainsi, les utilisateurs d'appareils équipés de la technologie sans fil Bluetooth qui tentent de localiser l'imprimante devront saisir cette clé avant de lancer une tâche d'impression, si le **Niveau de sécurité** de l'imprimante Bluetooth est défini sur **Élevé**. Par défaut, la clé est 0000.
- **Visibilité** : vous pouvez paramétrer une imprimante équipée de la technologie Bluetooth pour qu'elle soit ou non visible par les autres appareils équipés d'une technologie similaire. Pour cela, il vous suffit de modifier l'option de visibilité. Sélectionnez **Visible par tous** ou **Non visible**. Lorsque l'option **Non visible** est sélectionnée, seuls les périphériques connaissant l'adresse du périphérique peuvent utiliser ce dernier pour imprimer.
- **Niveau de sécurité** : sélectionnez **Faible** (par défaut) ou **Élevé**. Avec le paramètre **Faible**, les utilisateurs d'autres appareils équipés de la technologie sans fil Bluetooth ne sont pas obligés de saisir la clé de l'imprimante. Avec le paramètre **Élevé**, les utilisateurs d'autres appareils équipés de la technologie sans fil Bluetooth sont obligés de saisir la clé de l'imprimante.
- **Réinitialiser options Bluetooth** : permet de rétablir les valeurs d'usine de tous les paramètres Bluetooth.
- Aide : permet de consulter l'aide sur l'utilisation de l'imprimante, notamment sur le recours aux conseils, la sortie de photos panoramiques, l'insertion d'une carte mémoire, l'installation d'une cartouche, le chargement du papier, la connexion à un téléviseur, l'utilisation de mots-clés et le transfert de photos.
- **Préférences**
	- **Suppression automatique des yeux rouges** : sélectionnez **Activé** (par défaut) ou **Désactivé**.
	- **SmartFocus** : sélectionnez **Activé** (par défaut) ou **Désactivé**.
	- **Éclairage adaptatif** : sélectionnez **Activé** (par défaut) ou **Désactivé**. Ce paramètre améliore la lumière et le contraste.
	- **Diaporama** : permet de définir les options de diaporama. Sélectionnez **Boucle**, **Durée entre les images**, **Transitions** ou **Aléatoire**.
	- **Téléviseur** : permet de définir les options de téléviseur. Sélectionnez un **Rapport hauteur/largeur** et **NTSC/PAL**. Par ailleurs, sélectionnez un affichage sur **TV** ou **Imprimante**.
	- **Date/heure** : sélectionnez cette option pour horodater vos photos imprimées. Sélectionnez **Date/heure**, **Date seulement** ou **Désactivé** (par défaut).
	- **Espace couleur** : sélectionnez cette option pour choisir un espace couleur. Sélectionnez **Adobe RGB**, **sRGB** ou **Sélection automatique** (par défaut). L'option **Sélection automatique** définie par défaut indique à l'imprimante d'utiliser l'espace couleur Adobe RGB, si disponible. L'imprimante se positionne sur la définition sRGB si Adobe RGB n'est pas disponible.
	- **Détouré** : sélectionnez cette option pour activer (**Activé**) ou désactiver (**Désactivé**) l'impression sans bordures. Cette option est activée par défaut. Lorsque l'impression sans bordures est désactivée, toutes les pages sont

imprimées avec une étroite bordure blanche sur les bords extérieurs du papier.

- <span id="page-16-0"></span>– **Après l'impression** : sélectionnez cette option pour indiquer si les photos sélectionnées doivent être désélectionnées après l'impression. Choisissez entre **Toujours** (par défaut), **Jamais** ou **Toujours demander**.
- **Amélioration vidéo** : permet d'apporter des améliorations vidéo. Sélectionnez **Activé** ou **Désactivé** (par défaut).
- **Restaurer paramètres défaut** : sélectionnez cette option pour restaurer les paramètres par défaut de l'imprimante. Choisissez entre **Oui** ou **Non** (par défaut). Si vous sélectionnez **Oui**, les paramètres d'origine sont restaurés.
- **Langue** : sélectionnez cette option pour modifier le paramètre de langue ou de pays/région. Choisissez entre **Choisir la langue** et **Sélectionner pays/ région**.

## **Menu Mot-clé**

Pour y accéder, appuyez sur le bouton **Mot-clé** du panneau de commande de l'imprimante ou de la télécommande.

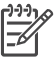

**Remarque** Vous pouvez affecter 10 mots-clés maximum à chaque photo du disque dur de l'imprimante. L'icône Mot-clé indique qu'un mot-clé a été affecté à la photo.

#### **Déplacement dans le menu de mots-clés**

- Appuyez sur la flèche **ou du** bouton **Sélectionner photos** pour faire défiler les options de menu à l'écran de l'imprimante. Les options de menu non accessibles sont grisées.
- Appuyez sur OK pour ouvrir un menu ou sélectionner une option.
- Appuyez sur le bouton **Annuler** pour fermer le menu.

#### **Structure du menu de mots-clés**

- **Affectation d'un mot-clé**
	- **Favoris**
	- **Personnes**
	- **Lieux**
	- **Événements**
	- **Autre**
- **Affichage de photos par mot-clé**
	- **Tout** : permet d'afficher toutes les photos.
	- **Favoris** : permet d'afficher les photos auxquelles le mot-clé Favoris a été affecté.
	- **Personnes** : permet d'afficher les photos auxquelles le mot-clé Personnes a été affecté.
	- **Lieux** : permet d'afficher les photos auxquelles le mot-clé Lieux a été affecté.
	- **Événements** : permet d'afficher les photos auxquelles le mot-clé Événements a été affecté.
	- **Autre** : permet d'afficher les photos auxquelles le mot-clé Autre a été affecté.
	- **Imprimé** : permet d'afficher toutes les photos précédemment imprimées.
- <span id="page-17-0"></span>– **Affiché le plus souvent** : permet d'afficher les photos les plus fréquemment visualisées.
- **Tout avec mots-clés affectés** : permet d'afficher les photos avec mots-clés.

#### ● **Suppression d'un mot-clé**

Vous pouvez supprimer des mots-clés d'une photo sélectionnée ou de toutes les photos d'un album sélectionné.

### **Informations relatives aux papiers**

Vous pouvez imprimer vos photos sur du papier photo, du papier ordinaire ou des fiches bristol. Votre imprimante accepte les types et formats de papier suivants.

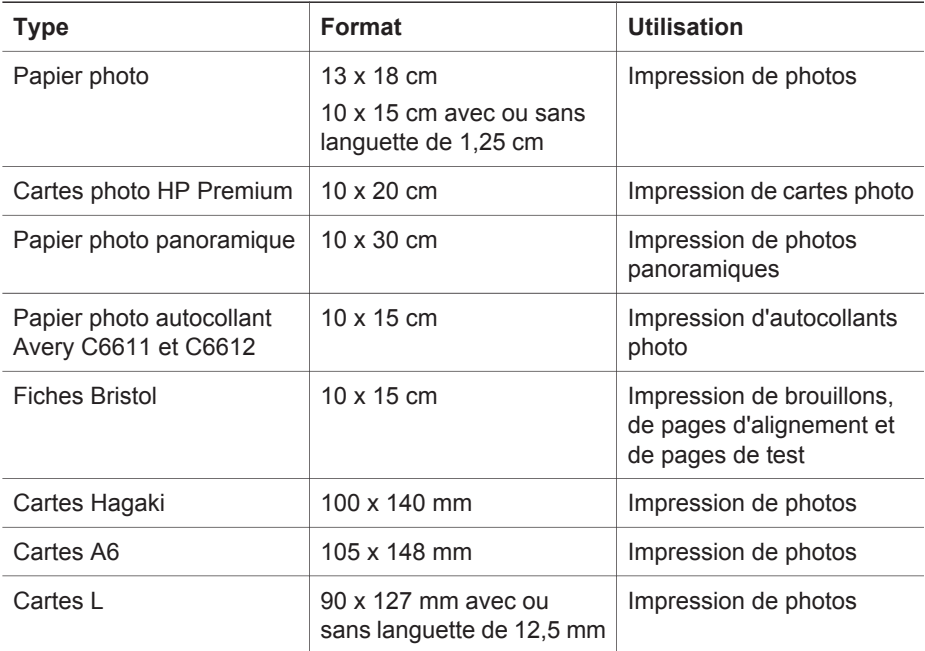

#### **Chargement du papier**

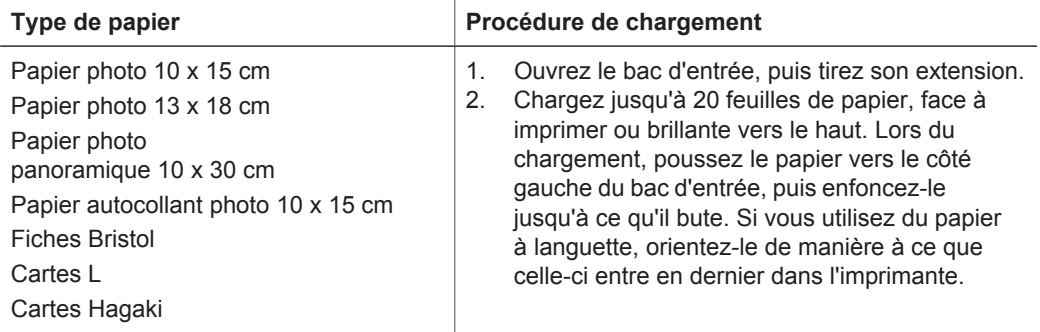

<span id="page-18-0"></span>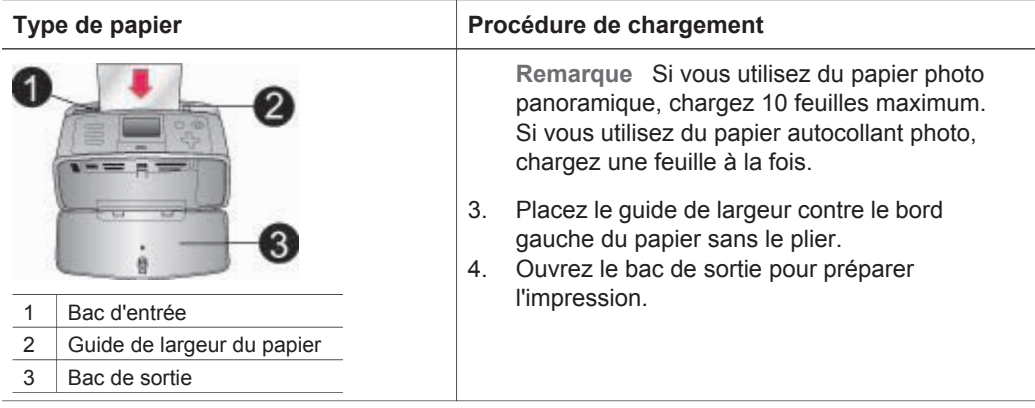

## **Informations sur les cartouches d'encre**

HP vous propose différents types de cartouches d'encre pour vous permettre de choisir la cartouche la mieux adaptée à votre projet. Les numéros des cartouches utilisables avec cette imprimante dépendent du pays et de la région ; ils sont indiqués au verso de la version imprimée de ce guide.

Les encres HP Vivera offrent une qualité photo réaliste et une résistance exceptionnelle au vieillissement, d'où des couleurs vives et qui durent. La formule des encres HP Vivera a été spécialement développée et scientifiquement testée pour garantir leur qualité, leur pureté et leur résistance au vieillissement.

Pour garantir l'obtention de résultats d'impression optimaux, HP vous recommande de n'utiliser que des cartouches d'encre HP d'origine. Les cartouches HP d'origine sont conçues et testées avec les imprimantes HP pour vous aider à obtenir facilement des résultats exceptionnels à chaque fois.

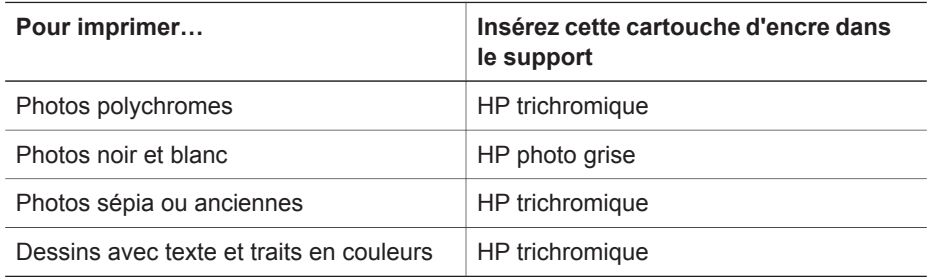

#### **Utilisation de cartouches appropriées à la tâche d'impression**

**Attention** Vérifiez que vous utilisez la bonne cartouche d'encre. HP ne peut garantir la qualité et la fiabilité des encres d'autres marques que HP. Si la maintenance ou la réparation de l'imprimante résulte de l'utilisation d'une encre non HP, la panne ou le dommage ne sera pas couvert par la garantie.

Pour garantir une qualité d'impression optimale, HP vous recommande d'installer toutes les cartouches d'encre achetées au détail avant la date indiquée sur l'emballage.

### **Insertion ou remplacement d'une cartouche d'encre**

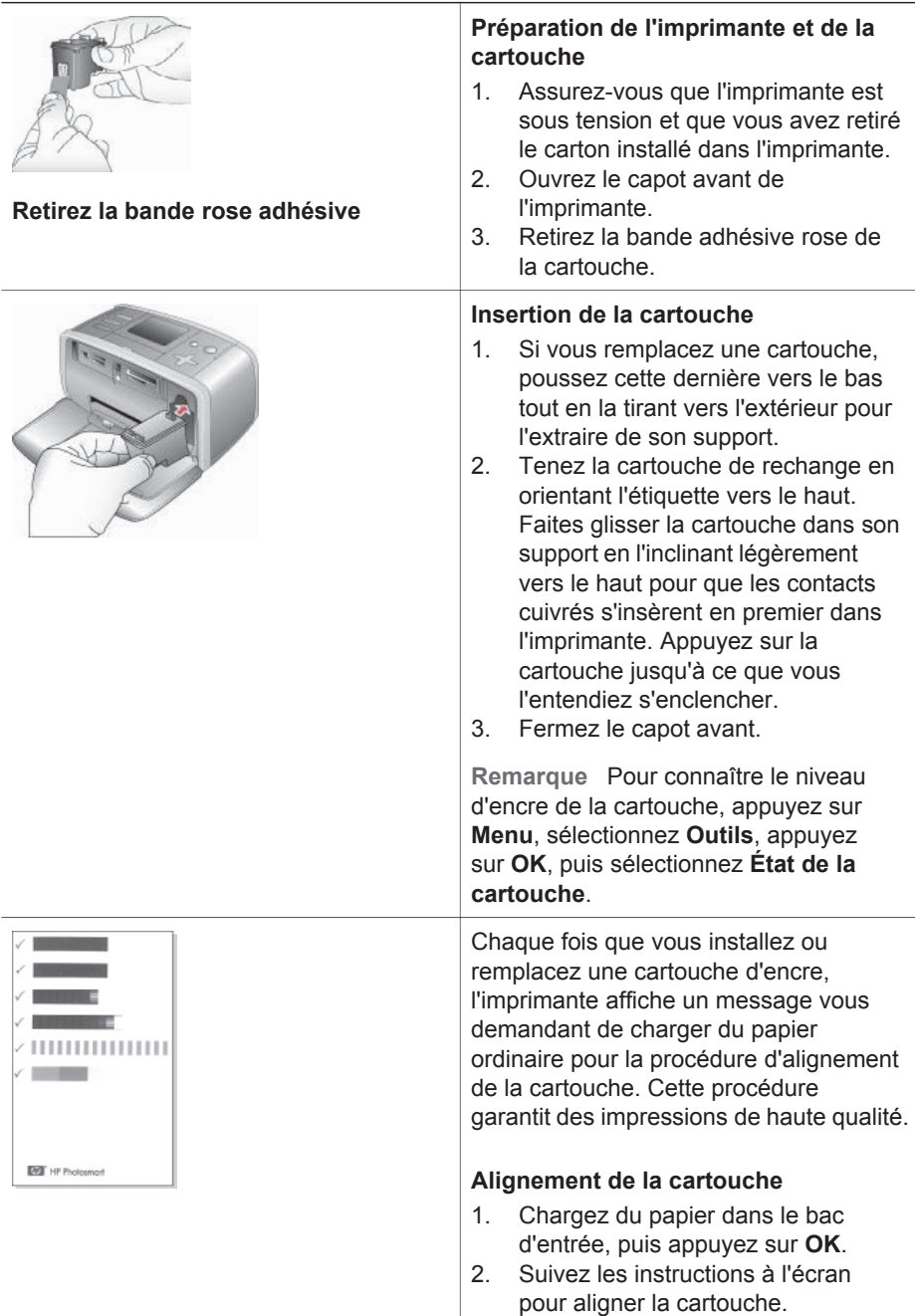

#### **Cas d'une cartouche d'encre inutilisée**

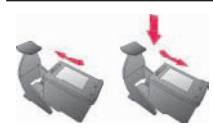

Dès que vous retirez une cartouche de l'imprimante, stockez-la dans un dispositif de protection pour cartouche. Le dispositif de protection empêche l'encre de la cartouche de sécher. Si la cartouche n'est pas protégée, elle risque de ne plus fonctionner correctement.

 $\rightarrow$  Pour introduire une cartouche dans le dispositif de protection, faites-la glisser dans le dispositif en l'inclinant légèrement, puis enclenchez-la fermement.

Dans certains pays/certaines régions, le dispositif de protection pour cartouche n'est pas fourni avec l'imprimante, mais accompagne la cartouche HP photo grise pouvant être acquise séparément. Dans d'autres pays/régions, le dispositif de protection est fourni avec l'imprimante.

## <span id="page-21-0"></span>**2 Utilisation de votre nouvelle imprimante**

Vous pouvez imprimer très facilement des photos de grande qualité pour vous-même, votre famille et vos amis. Cette section explique comment commencer à utiliser rapidement l'imprimante. Elle fournit des instructions détaillées, notamment sur l'utilisation des cartes mémoire et la sélection de photos.

## **Démarrage rapide**

L'impression de photos s'effectue simplement en trois étapes ! Pour ce faire, procédez de la manière suivante.

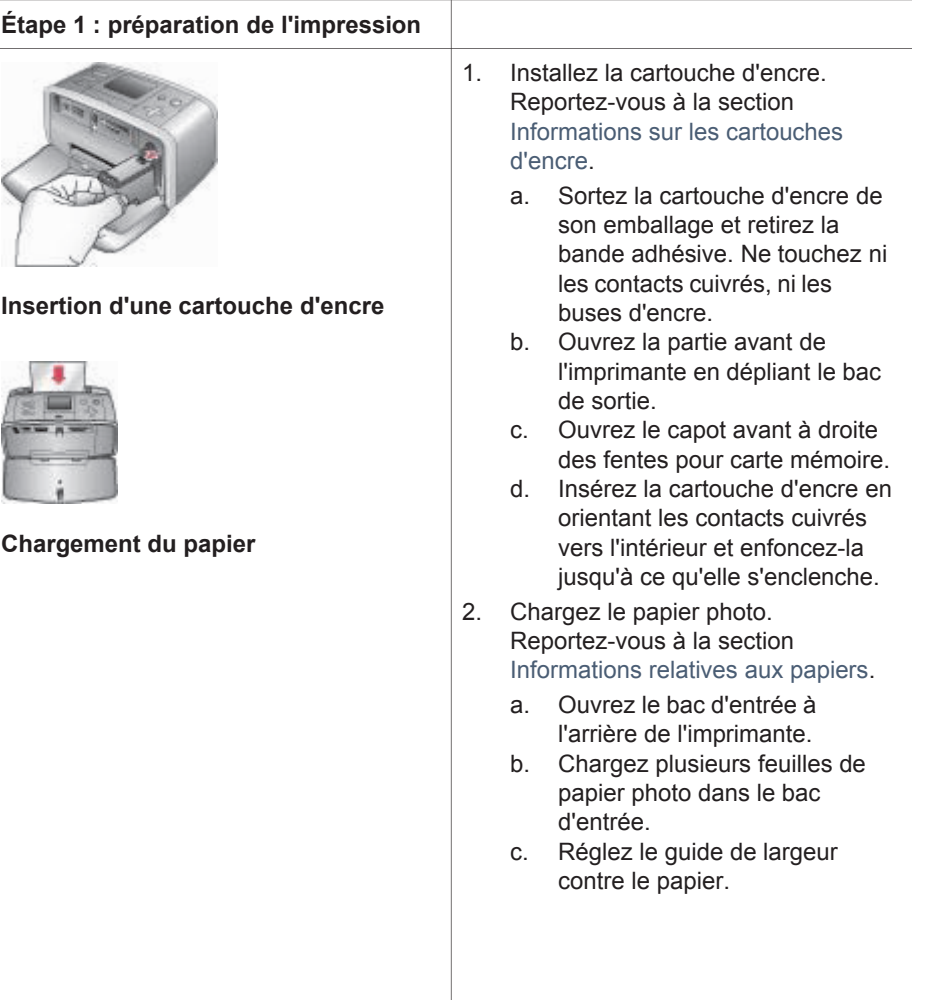

<span id="page-22-0"></span>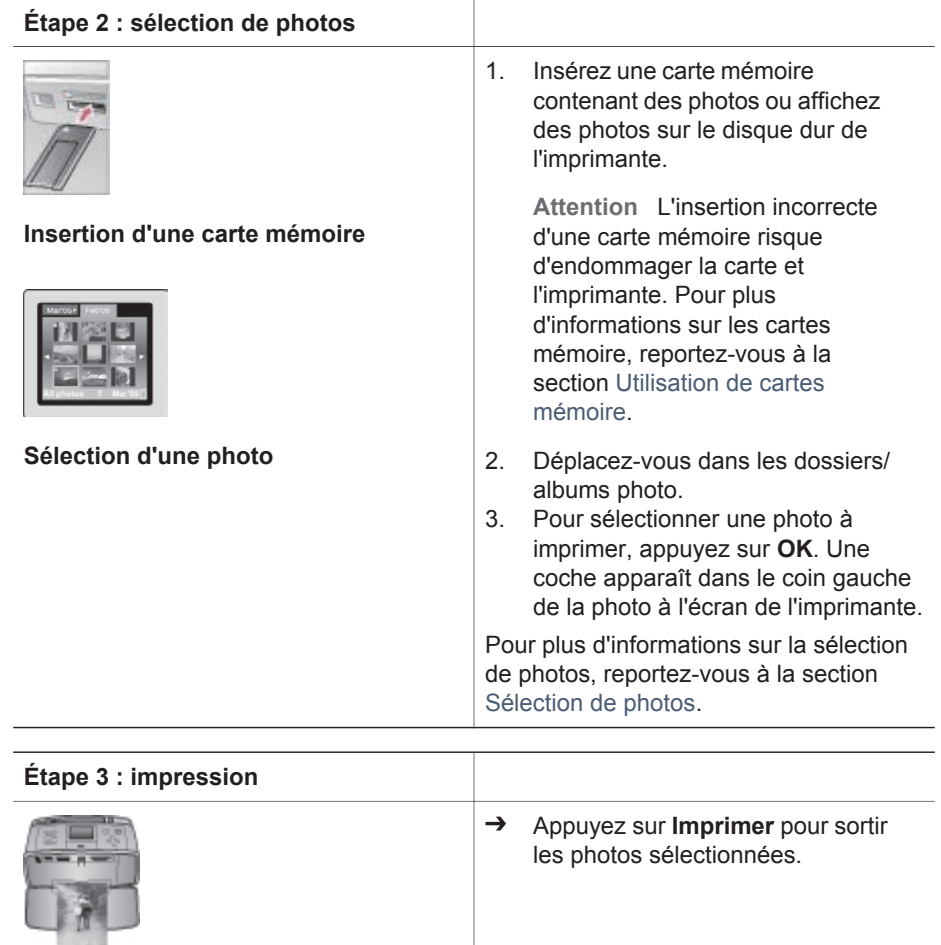

### **Impression sans ordinateur**

L'imprimante photo compacte HP Photosmart série 470 vous permet de sortir des photos d'une qualité étonnante sans ordinateur. Après avoir suivi les instructions de configuration du *Guide d'installation de l'imprimante HP Photosmart série 470*, reportez-vous au processus d'impression.

#### **Utilisation de cartes mémoire**

Après avoir pris des photos avec votre appareil photo numérique, vous pouvez retirer la carte mémoire de l'appareil et l'insérer dans l'imprimante pour visualiser et imprimer les photos. L'imprimante peut lire les types de cartes mémoire suivants : CompactFlash™, Microdrive, Memory Stick, MultiMediaCard™, Secure Digital™ et xD-Picture Card™.

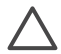

**Attention** L'utilisation d'un autre type de carte mémoire peut endommager la carte et l'imprimante.

<span id="page-23-0"></span>Pour connaître d'autres procédures de transfert des photos depuis un appareil photo numérique vers l'imprimante, reportez-vous à la section [Connexions diverses](#page-27-0).

#### **Formats de fichiers pris en charge**

L'imprimante reconnaît et peut imprimer les formats de fichiers suivants, directement depuis une carte mémoire : JPEG, TIFF non compressé, Motion JPEG AVI, Motion-JPEG QuickTime et MPEG-1. Si votre appareil photo numérique utilise d'autres formats de photos ou de clips vidéo, enregistrez les fichiers sur votre ordinateur, puis imprimez-les depuis l'application appropriée. Pour plus d'informations, reportez-vous à l'aide en ligne de l'imprimante.

#### **Insertion d'une carte mémoire**

Après avoir pris des photos, retirez la carte mémoire de l'appareil photo numérique et insérez-la dans l'imprimante.

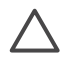

**Attention** Ne retirez pas la carte mémoire tant que le voyant Carte mémoire clignote. Un voyant clignotant indique que l'imprimante utilise la carte mémoire. Si vous n'attendez pas, vous risquez d'endommager l'imprimante, la carte mémoire ou les informations stockées sur cette dernière.

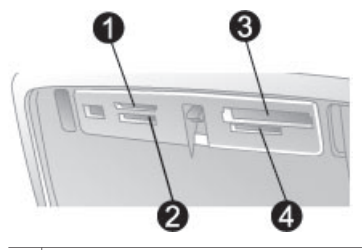

- 1 xD-Picture Card
- 2 Memory Stick

3 CompactFlash ou Microdrive

- 4 | MultiMediaCard ou Secure Digital
- 1. Retirez les cartes mémoire éventuellement insérées dans les fentes. Vous ne pouvez utiliser qu'une seule carte à la fois.
- 2. Recherchez la fente adaptée à votre carte mémoire.
- 3. Insérez la carte mémoire dans sa fente (contacts cuivrés dirigés vers le bas ou alvéoles métalliques de connexion orientées vers l'imprimante).
- 4. Poussez délicatement la carte mémoire dans l'imprimante jusqu'à ce qu'elle bute.

L'imprimante lit la carte mémoire, vous invite à enregistrer les nouvelles photos sur son disque dur interne, puis les affiche dans des dossiers/albums. Si vous utilisez l'appareil photo numérique pour sélectionner des photos sur la carte, l'imprimante vous demande si vous souhaitez les imprimer.

#### **Sélection de photos**

Vous pouvez sélectionner une ou plusieurs photos à sortir depuis le panneau de commande de l'imprimante.

#### <span id="page-24-0"></span>**Sélection d'une photo**

- 1. Insérez une carte mémoire ou affichez des photos sur le disque dur de l'imprimante. Les photos sont classées dans des dossiers/albums.
- 2. Utilisez les flèches du bouton **Sélectionner photos** pour vous déplacer dans les dossiers/photos et mettre en évidence une photo à imprimer.
- 3. Dans la vue Dossier, appuyez sur **Zoom +** pour afficher par 9 les photos dans l'album sélectionné. Dans la vue Affichage par 9, appuyez sur **Zoom +** pour visualiser une photo en particulier dans l'album sélectionné. Appuyez sur **Zoom –** pour revenir à la vue Affichage par 9 ou Dossier.
- 4. Appuyez sur **OK** pour sélectionner une photo.

#### **Désélection d'une photo**

- 1. Utilisez les flèches du bouton **Sélectionner photos** pour atteindre la photo à désélectionner.
- 2. Appuyez sur **Annuler**. Le fait de désélectionner une photo n'entraîne pas sa suppression de la carte mémoire.

### **Impression de photos sélectionnées**

Vous pouvez imprimer des photos depuis une carte mémoire ou un appareil photo numérique PictBridge/à impression directe HP.

#### **Impression de photos non cochées**

- 1. Insérez une carte mémoire ou affichez des photos sur le disque dur de l'imprimante.
- 2. Sélectionnez une ou plusieurs photos. Reportez-vous à la section [Sélection de](#page-23-0) [photos](#page-23-0).
- 3. Appuyez sur **Imprimer**.

#### **Impression d'une série de photos**

- 1. Insérez une carte mémoire ou affichez des photos sur le disque dur de l'imprimante.
- 2. Appuyez sur **OK** pour sélectionner chaque album photo à imprimer.

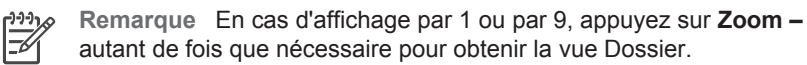

3. Appuyez sur **Imprimer**.

#### **Impression de photos sélectionnées sur l'appareil photo**

- 1. Insérez une carte mémoire contenant des photos sélectionnées sur l'appareil photo (DPOF).
- 2. Lorsque l'imprimante vous demande si vous souhaitez imprimer les photos sélectionnées, choisissez **Oui**, puis appuyez sur **OK**.

#### **Impression de photos depuis le disque dur de l'imprimante**

- 1. Si une carte mémoire est insérée dans l'imprimante, retirez-la.
- 2. Sélectionnez les photos à sortir et appuyez sur **Imprimer**.

#### <span id="page-25-0"></span>**Impression depuis un appareil photo PictBridge**

- 1. Allumez l'appareil photo numérique PictBridge, puis sélectionnez les photos que vous souhaitez imprimer.
- 2. Vérifiez que l'appareil photo est en mode PictBridge, puis utilisez son câble USB pour le connecter à son port à l'avant de l'imprimante. Dès que l'imprimante reconnaît l'appareil photo PictBridge, elle imprime les photos sélectionnées.

#### **Impression depuis un appareil photo à impression directe HP**

- 1. Allumez l'appareil photo numérique à impression directe HP, puis sélectionnez les photos que vous souhaitez imprimer.
- 2. Utilisez le câble de l'appareil photo pour connecter celui-ci au port USB à l'arrière de l'imprimante.
- 3. Suivez les instructions affichées sur l'écran de l'appareil photo.

## **Amélioration de photos**

L'imprimante vous offre une large gamme d'outils et d'effets vous permettant de laisser libre cours à votre imagination lorsque vous retouchez vos photos. Les paramètres ne changent en rien la photo d'origine. Ils modifient uniquement l'impression.

#### **Recadrage d'une photo**

- 1. Mettez en surbrillance la photo à modifier.
- 2. Appuyez sur **Menu**.
- 3. Sélectionnez **Améliorer image**, puis appuyez sur **OK**.
- 4. Appuyez sur **Zoom +** pour agrandir la photo sélectionnée.
- 5. Appuyez sur **Zoom +** ou **Zoom–** pour régler la taille de la zone recadrée.
- 6. Utilisez les flèches du bouton **Sélectionner photos** pour déplacer la zone de recadrage.
- 7. Appuyez sur **OK** lorsque la partie de la photo que vous souhaitez imprimer se trouve dans la zone de recadrage.
- 8. Appuyez sur **Imprimer** pour lancer l'impression. Le recadrage ne modifie pas la photo d'origine. Il n'affecte que l'impression.

Appuyez sur **Zoom +** ou **Zoom –** pour augmenter ou réduire le niveau de 0,25. Le niveau d'agrandissement maximal est de 5 x.

#### **Ajout d'un cadre décoratif**

- 1. Mettez en surbrillance la photo à modifier.
- 2. Appuyez sur **Menu**.
- 3. Sélectionnez **Soyez créatif**, puis appuyez sur **OK**.
- 4. Sélectionnez **Ajouter cadre**, puis appuyez sur **OK**.
- 5. Utilisez les flèches du bouton **Sélectionner photos** pour sélectionner un modèle de cadre, puis appuyez sur **OK**.
- 6. Utilisez les flèches du bouton **Sélectionner photos** pour sélectionner une couleur de cadre, puis appuyez sur **OK**.
- 7. Appuyez sur **OK**, sélectionnez **Oui**, puis appuyez sur **OK** pour enregistrer en tant que nouvelle image une copie de la photo encadrée.

#### **Ajout d'une image ClipArt**

- 1. Mettez en surbrillance la photo à modifier.
- 2. Appuyez sur **Menu**.
- 3. Sélectionnez **Soyez créatif**, puis appuyez sur **OK**.
- 4. Sélectionnez **Images ClipArt**, puis appuyez sur **OK**.
- 5. Appuyez sur la flèche **du bouton sélectionner photos** pour choisir une image ClipArt, puis appuyez sur **OK**.
- 6. Appuyez sur **Zoom +** ou **Zoom –** pour modifier la taille de l'image ClipArt, utilisez les flèches du bouton **Sélectionner photos** pour déplacer cette image, puis appuyez sur **OK**.
- 7. Appuyez sur **OK**, sélectionnez **Oui**, puis appuyez sur **OK** pour enregistrer en tant que nouvelle image une copie de la photo ClipArt.

#### **Ajout de félicitations**

- 1. Mettez en surbrillance la photo à modifier.
- 2. Appuyez sur **Menu**.
- 3. Sélectionnez **Soyez créatif**, puis appuyez sur **OK**.
- 4. Sélectionnez **Félicitations**, puis appuyez sur **OK**.
- 5. Utilisez la flèche **du bouton Sélectionner photos** pour choisir un message de félicitation, puis appuyez sur **OK**.
- 6. Appuyez sur **Zoom +** ou **Zoom –** pour modifier la taille du message de félicitation, utilisez les flèches du bouton **Sélectionner photos** pour déplacer ce texte, puis appuyez sur **OK**.
- 7. Appuyez sur **OK**, sélectionnez **Oui**, puis appuyez de nouveau sur **OK** pour enregistrer en tant que nouvelle image une copie de la photo et du message de félicitation.

#### **Ajout d'un effet de couleur**

- 1. Mettez en surbrillance la photo à modifier.
- 2. Appuyez sur **Menu**.
- 3. Sélectionnez **Soyez créatif**, puis appuyez sur **OK**.
- 4. Sélectionnez **Ajouter effet couleur**, puis appuyez sur **OK**.
- 5. Utilisez la flèche or du bouton **Sélectionner photos** pour choisir un effet de couleur, puis appuyez sur **OK**.
- 6. Appuyez sur **OK**, sélectionnez **Oui**, puis appuyez de nouveau sur **OK** pour enregistrer en tant que nouvelle image une copie de la photo avec effet de couleur.

#### **Ajout de la date et de l'heure sur vos impressions**

- 1. Appuyez sur **Menu**.
- 2. Sélectionnez **Préférences**, puis appuyez sur **OK**.
- 3. Sélectionnez **Date/heure**, puis appuyez sur **OK**.
- 4. Sélectionnez une option d'horodatage :
	- **Date/heure**
	- **Date seulement**
	- **Désactivé**
- 5. Appuyez sur **OK**.

## <span id="page-27-0"></span>**Modification des préférences de l'imprimante**

Grâce au menu du panneau de commande de l'imprimante, vous pouvez remplacer les paramètres par défaut par les valeurs de votre choix. Les préférences de l'imprimante constituent des paramètres généraux. Elles s'appliquent à chaque photo imprimée. Pour obtenir une liste complète des préférences disponibles et de leur réglage par défaut, reportez-vous à la section [Menu de l'imprimante.](#page-12-0)

Pour modifier les préférences de l'imprimante, suivez la procédure générale suivante.

- 1. Appuyez sur **Menu**.
- 2. Sélectionnez **Préférences**, puis appuyez sur **OK**.
- 3. Sélectionnez la préférence à modifier, puis appuyez sur **OK**.
- 4. Choisissez le réglage souhaité, puis appuyez sur **OK**.

### **Connexions diverses**

Utilisez votre imprimante pour vous connecter à d'autres périphériques et pour communiquer avec votre famille et vos amis.

#### **Connexion à d'autres périphériques**

Vous disposez de divers moyens pour connecter cette imprimante à des ordinateurs ou à d'autres périphériques. Chaque type de connexion vous permet d'effectuer des opérations différentes.

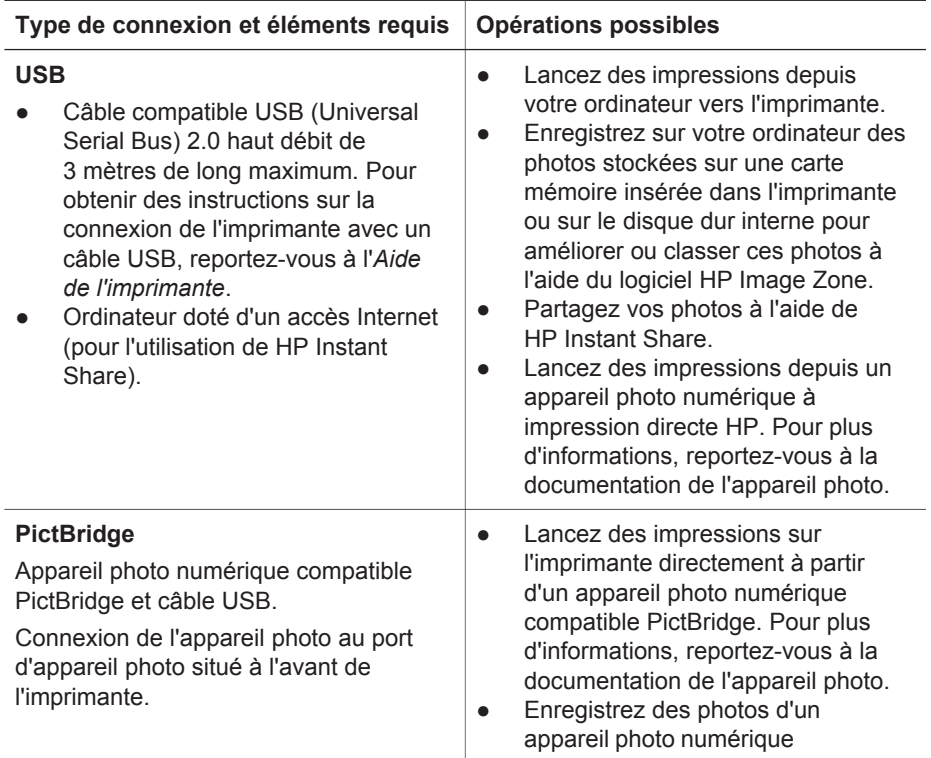

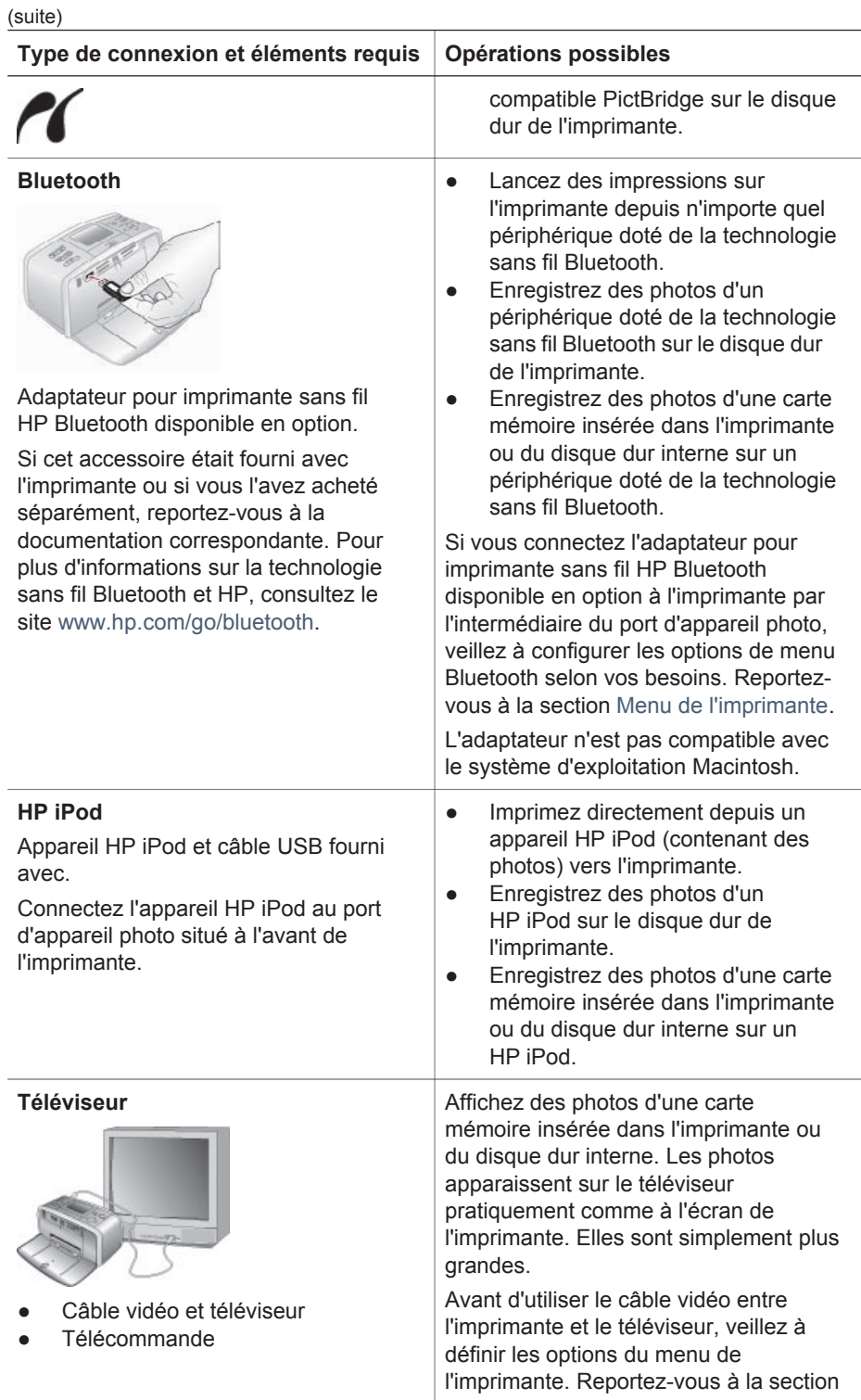

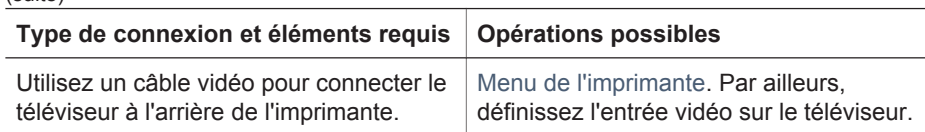

#### **Connexion via HP Instant Share**

<span id="page-29-0"></span>(suite)

HP Instant Share vous permet de partager des photos avec vos amis et vos proches au moyen de courriers électroniques, d'albums en ligne ou d'un service de retouche de photos en ligne. L'imprimante doit être connectée, via un câble USB, à un ordinateur doté d'un accès Internet et être équipée de tous les logiciels HP. Si vous tentez d'utiliser HP Instant Share sans avoir installé ou configuré tous les logiciels requis, un message vous invite à effectuer les opérations correspondantes.

#### **Utilisation de HP Instant Share**

- 1. Insérez une carte mémoire et sélectionnez certaines photos.
- 2. Appuyez sur **Menu**, sélectionnez **Outils**, puis appuyez sur **OK**.
- 3. Sélectionnez **HP Instant Share**, puis appuyez sur **OK**.
- 4. Suivez les instructions affichées sur l'écran de votre ordinateur pour partager les photos sélectionnées avec d'autres personnes.

Pour plus d'informations sur l'utilisation de HP Instant Share, reportez-vous à l'aide en ligne de HP Image Zone.

## <span id="page-30-0"></span>**3 Installation des logiciels**

L'imprimante est fournie avec un logiciel en option que vous pouvez installer sur votre ordinateur.

Après avoir appliqué les instructions de configuration de l'imprimante du *Guide d'installation*, suivez la procédure de la présente section pour installer le logiciel.

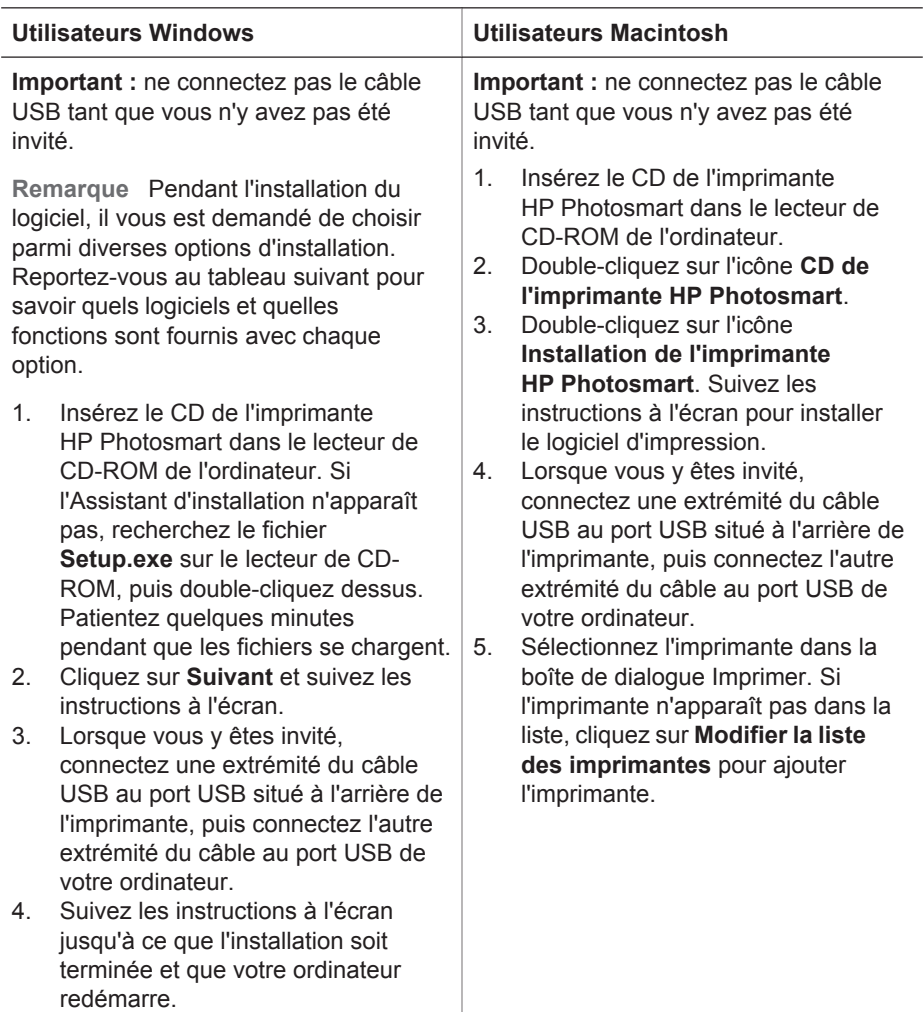

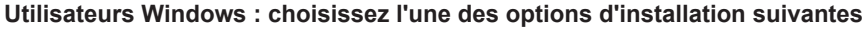

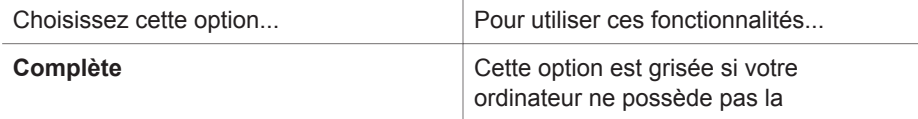

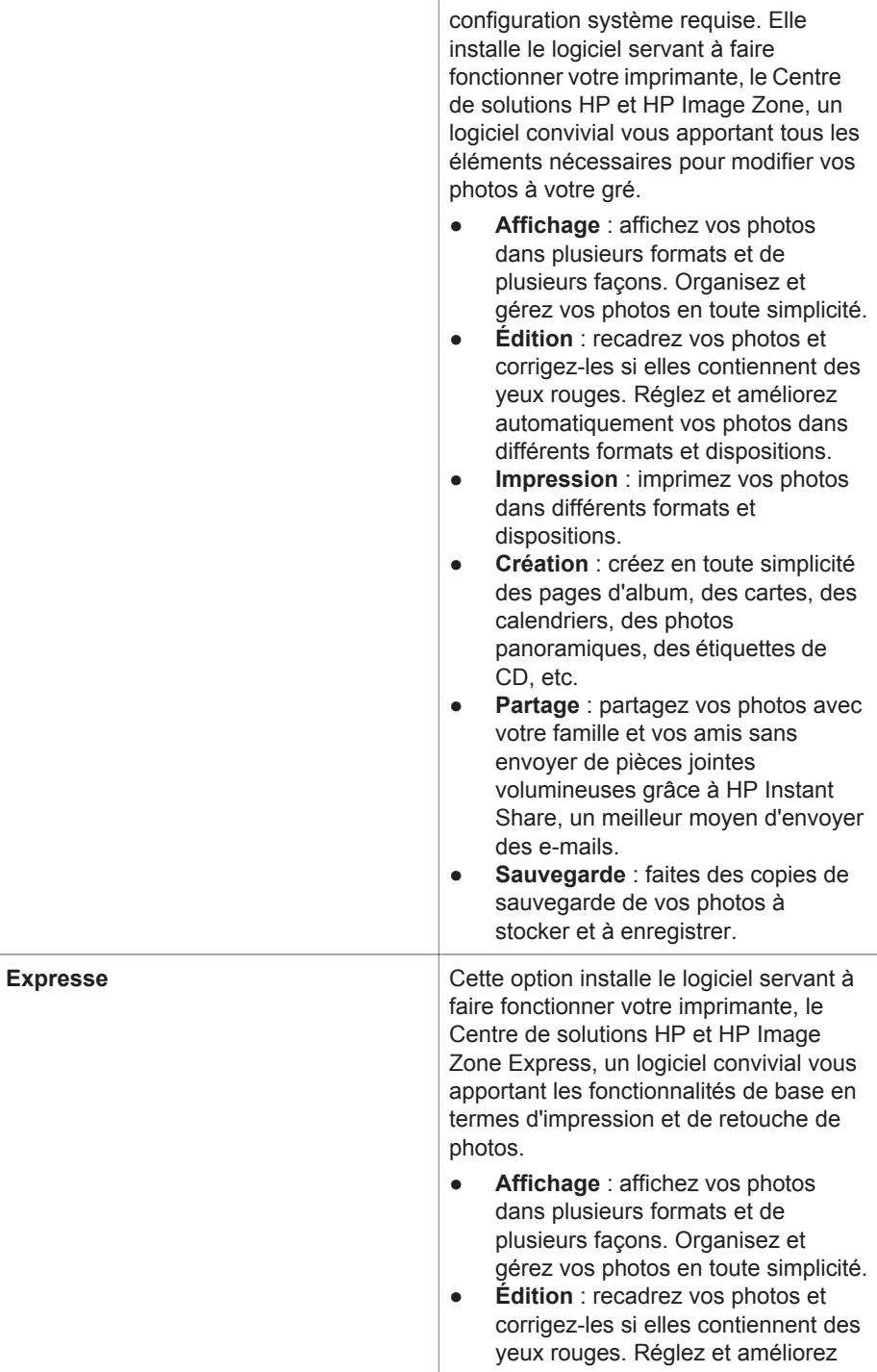

automatiquement vos photos pour les rendre parfaites.

- **Impression** : imprimez vos photos dans différents formats et dispositions.
- **Partage** : partagez vos photos avec votre famille et vos amis sans envoyer de pièces jointes volumineuses grâce à HP Instant Share, un meilleur moyen d'envoyer des e-mails.

## <span id="page-33-0"></span>**4 Assistance et garantie**

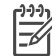

**Remarque** Le nom des services d'assistance HP peut varier en fonction des pays et des régions.

En cas de problème, procédez de la manière suivante.

- 1. Consultez la documentation fournie avec l'imprimante.
	- **Guide d'installation** : le *Guide d'installation de l'imprimante HP Photosmart série 470* explique comment installer l'imprimante et sortir votre première photo.
	- **Guide de l'utilisateur** : le *Guide de l'utilisateur de l'imprimante HP Photosmart série 470* décrit les fonctions de base de l'imprimante, explique la procédure d'utilisation sans ordinateur et contient des informations de dépannage du matériel. Ce guide est disponible en ligne sur le *CD du Guide de l'utilisateur*.
	- **Guide de référence** : le *Guide de référence de l'imprimante HP Photosmart série 470* est le document que vous avez entre les mains. Il contient des informations de base sur l'installation, le fonctionnement, le support technique et la garantie de l'imprimante. Pour obtenir des instructions détaillées, reportez-vous au *Guide de l'utilisateur* disponible en ligne sur le *CD du Guide de l'utilisateur*.
	- **HP Photosmart Printer Help** : l'HP Photosmart Printer Help en ligne explique comment utiliser l'imprimante avec un ordinateur et contient des informations de dépannage du logiciel.
- 2. Si vous ne trouvez pas la solution à votre problème dans cette documentation, consultez le site [www.hp.com/support](http://www.hp.com/support) pour :
	- Accéder aux pages de support en ligne
	- Envoyer vos questions à HP par e-mail
	- Communiquer avec un technicien HP par l'intermédiaire d'une session de "chat" en ligne
	- Rechercher d'éventuelles mises à jour logicielles

Les options d'assistance technique et leur disponibilité varient selon les produits, les pays/régions et les langues.

- 3. Contactez votre point de vente local. Si l'imprimante présente un dysfonctionnement matériel, vous serez invité à la rapporter à l'endroit où vous l'avez achetée. Les réparations sont gratuites pendant la période de garantie limitée de l'imprimante. Au-delà de cette période, les réparations vous seront facturées.
- 4. Si vous ne trouvez pas la solution à votre problème dans l'aide de l'imprimante en ligne ou sur les sites Web de HP, appelez notre service clientèle au numéro correspondant à votre pays/région. Pour obtenir la liste des numéros de téléphone par pays/région, reportez-vous à la deuxième de couverture de ce guide.

## **Service clientèle HP par téléphone**

Pendant toute la période de garantie de l'imprimante, vous bénéficiez d'une assistance téléphonique gratuite. Pour en savoir plus, reportez-vous à la section <span id="page-34-0"></span>[Déclaration de garantie limitée](#page-36-0) ou consultez le site [www.hp.com/support](http://www.hp.com/support) pour vérifier la durée de votre support gratuit.

Au-delà de la période d'assistance téléphonique gratuite, vous pouvez obtenir de l'aide de la part de HP moyennant un coût supplémentaire. Contactez votre distributeur HP ou composez le numéro de service clientèle correspondant à votre pays/région pour connaître les options de support.

Pour bénéficier d'un support téléphonique HP, composez le numéro correspondant à votre lieu de résidence. Les frais de communication téléphonique standard s'appliquent.

**Amérique du Nord :** appelez le 1-800-HPINVENT (1-800-474-6836). L'assistance téléphonique est disponible en anglais et en espagnol 24 heures sur 24, 7 jours sur 7 (les jours et les heures d'assistance peuvent changer sans préavis). Ce service est gratuit pendant la période de garantie. Ce service peut être facturé en dehors de la période de garantie.

**Europe de l'Ouest :** si vous résidez en Allemagne, en Autriche, en Belgique, au Danemark, en Espagne, en Finlande, en France, en Irlande, en Italie, en Norvège, aux Pays-Bas, au Portugal, au Royaume-Uni, en Suède ou en Suisse, consultez le site [www.hp.com/support](http://www.hp.com/support) pour connaître les numéros de support téléphonique de votre pays/région.

**Autres pays/régions :** reportez-vous à la liste des numéros de téléphone de l'assistance située sur la deuxième de couverture de ce guide.

#### **Procédure téléphonique**

Lorsque vous appelez le service clientèle HP, restez à proximité de votre ordinateur et de votre imprimante, et soyez prêt à fournir les informations suivantes :

- Numéro de modèle de l'imprimante (situé à l'avant de l'imprimante)
- Numéro de série de l'imprimante (situé en bas de l'imprimante)
- Système d'exploitation de l'ordinateur
- Version du logiciel d'impression
	- **PC sous Windows :** pour connaître la version du logiciel d'impression, cliquez avec le bouton droit de la souris sur l'icône HP Digital Imaging Monitor (Moniteur d'imagerie numérique HP) dans la barre des tâches de Windows, puis sélectionnez **À propos de**.
	- **Macintosh :** pour vérifier la version du logiciel d'impression, utilisez la boîte de dialogue d'impression.
- Messages affichés sur l'écran de l'imprimante ou sur l'écran de votre ordinateur.
- Réponses aux questions suivantes :
	- Le problème soumis s'est-il déjà produit auparavant ? Pouvez-vous reproduire la situation ?
	- Est-ce que vous veniez d'installer du matériel ou de nouveaux logiciels sur votre ordinateur au moment où le problème est survenu ?

## **Service de retour du produit à HP pour réparation (Amérique du Nord uniquement)**

HP organisera la récupération et l'expédition de votre produit à un centre de réparation HP. Les frais de port et de manutention aller-retour seront à la charge de HP. Ce service est gratuit pendant toute la période de garantie matérielle. Il n'est disponible qu'en Amérique du Nord.

## <span id="page-35-0"></span>**Options de garantie supplémentaires**

Des plans d'extension de garantie de l'imprimante sont disponibles moyennant des frais supplémentaires. Pour plus d'informations, accédez au site [www.hp.com/support](http://www.hp.com/support), sélectionnez votre pays/région et langue, puis explorez la zone des services et de la garantie.

## <span id="page-36-0"></span>**Garantie HP**

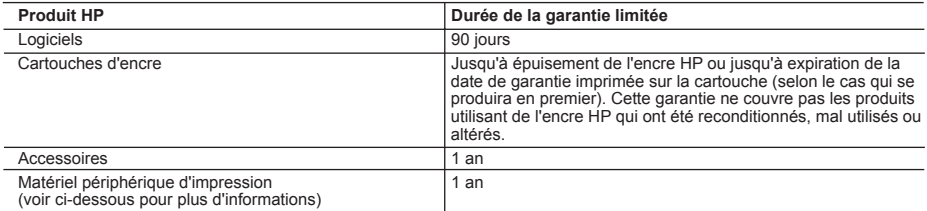

A. Extension de garantie limitée

- 1. Hewlett-Packard (HP) garantit au client utilisateur final que les produhits HP décrits précédemment sont exempts de défauts de matériaux et malfaçons pendant la durée indiquée ci-dessus, à compter de la date d'achat par le client. 2. Pour les logiciels, la garantie limitée HP ne s'applique qu'à l'impossibilité d'exécuter des instructions de
- 
- programmation. HP ne garantit pas que le fonctionnement du logiciel ne connaîtra pas d'interruptions ni d'erreurs<br>3. La garantie limitée HP ne couvre que les défauts qui apparaissent dans le cadre de l'utilisation normale ne couvre aucun autre problème, y compris ceux qui surviennent du fait :
	- a. d'une mauvaise maintenance ou d'une modification ;
	- b. de logiciels, de supports, de pièces ou de consommables non fournis ou non pris en charge par HP ;
	- c. du fonctionnement du produit hors de ses caractéristiques ; ou
	- d. d'une modification non autorisée ou d'une mauvaise utilisation.
	- 4. Pour les imprimantes HP, l'utilisation d'une cartouche d'encre d'un autre fournisseur ou d'une cartouche rechargée n'a pas d'incidence sur la garantie du client ni sur un contrat d'assistance HP avec le client. Toutefois, si la panne ou les dégâts peuvent être attribués à l'utilisation d'une cartouche d'un autre fournisseur ou d'une cartouche rechargée,
- HP facturera les montants correspondant au temps et au matériel nécessaires à la réparation de l'imprimante.<br>5. Si, pendant la période de garantie applicable, HP est informé d'une défaillance concernant un produit couvert garantie HP, HP choisira de réparer ou de remplacer le produit défectueux. 6. Si HP est dans l'incapacité de réparer ou de remplacer, selon le cas, un produit défectueux couvert par la garantie
	- HP, HP devra, dans un délai raisonnable après avoir été informé du défaut, rembourser le prix d'achat du produit.
	- 7. HP ne sera tenu à aucune obligation de réparation, de remplacement ou de remboursement tant que le client n'aura pas retourné le produit défectueux à HP.
	- 8. Tout produit de remplacement peut être neuf ou comme neuf, pourvu que ses fonctionnalités soient au moins équivalentes à celles du produit remplacé.
	- 9. Les produits HP peuvent contenir des pièces, des composants ou des matériels reconditionnés équivalents à des neufs en termes de performances.
	- 10. La garantie limitée HP est valable dans tout pays dans lequel le produit HP couvert est distribué par HP. Des contrats apportant des services de garantie supplémentaires, tels que la réparation sur site, sont disponibles auprès des services de maintenance agréés par HP dans les pays dans lequel le produit est distribué par HP ou par un importateur agréé.
- 
- B. Restrictions de garantie DANS LA MESURE OU LES LOIS LOCALES L'AUTORISENT, HP OU SES FOURNISSEURS TIERS NE FONT AUCUNE AUTRE GARANTIE OU CONDITION, EXPRESSE OU IMPLICITE, EN CE QUI CONCERNE LES PRODUITS HP ET NIENT TOUTE GARANTIE IMPLICITE DE COMMERCIALISATION, DE QUALITÉ SATISFAISANTE OU D'ADAPTATION À UN BUT PARTICULIER.
- C. Restrictions de responsabilité
	- 1. Dans la mesure où les lois locales l'autorisent, les recours énoncés dans cette déclaration de garantie constituent les recours exclusifs du client.
	- 2. DANS LA MESURE OÙ LES LOIS LOCALES L'AUTORISENT, EXCEPTION FAITE DES OBLIGATIONS SPECIFIQUEMENT ÉNONCÉES DANS LA PRÉSENTE DÉCLARATION DE GARANTIE, HP OU SES FOURNISSEURS TIERS NE POURRONT ETRE TENUS POUR RESPONSABLES DE DOMMAGES DIRECTS, INDIRECTS, SPECIAUX OU ACCIDENTELS, QU'ILS SOIENT BASÉS SUR UN CONTRAT, UN PRÉJUDICE OU TOUTE AUTRE THÉORIE LÉGALE, QUE CES DOMMAGES SOIENT RÉPUTÉS POSSIBLES OU NON.
- D. Lois locales
	- 1. Cette déclaration de garantie donne au client des droits juridiques spécifiques. Le client peut également posséder d'autres droits selon les états des Etats-Unis, les provinces du Canada, et les autres pays ou régions du monde.
	- 2. Si cette déclaration de garantie est incompatible avec les lois locales, elle sera considérée comme étant modifiée pour être conforme à la loi locale. Selon ces lois locales, certaines renonciations et limitations de cette déclaration de garantie peuvent ne pas s'appliquer au client. Par exemple, certains états des Etats-Unis, ainsi que certains gouvernements hors des Etats-Unis (y compris certaines provinces du Canada), peuvent :
		- a. exclure les renonciations et limitations de cette déclaration de garantie des droits statutaires d'un client (par exemple au Royaume-Uni);
		- b. restreindre d'une autre manière la possibilité pour un fabricant d'imposer ces renonciations et limitations ; ou c. accorder au client des droits de garantie supplémentaires, spécifier la durée des garanties implicites que le
	- fabricant ne peut nier, ou ne pas autoriser les limitations portant sur la durée des garanties implicites. 3. EXCEPTÉ DANS LA MESURE AUTORISÉE PAR LA LÉGISLATION, LES TERMES DE LA PRÉSENTE DÉCLARATION DE GARANTIE N'EXCLUENT, NE LIMITENT NI NE MODIFIENT LES DROITS STATUTAIRES OBLIGATOIRES APPLICABLES À LA VENTE DES PRODUITS HP AUXDITS CLIENTS, MAIS VIENNENT S'Y AJOUTER.

#### **Garantie du fabricant HP**

Cher client,

Vous trouverez, ci-après, les coordonnées de l'entité HP responsable de l'exécution de la garantie fabricant relative à votre matériel HP dans votre pays.

**En vertu de votre contrat d'achat, il se peut que vous disposiez de droits supplémentaires à l'encontre de votre vendeur. Ceux-ci ne sont aucunement affectés par la présente garantie du fabricant HP.**

**France :** Hewlett-Packard France, SAS, 80, rue Camille Desmoulins, 92788 Issy les Moulineaux Cedex 9 **Belgique :** Hewlett-Packard Belgium BVBA/SPRL, 1, rue de l'Aéronef, B-1140 Brussels **Luxembourg :** Hewlett-Packard Luxembourg SCA, 7a, rue Robert Stümper, L-2557 Luxembourg-Gasperich

## <span id="page-37-0"></span>**5 Caractéristiques**

Cette section décrit la configuration système requise pour l'installation du logiciel de l'imprimante HP Photosmart et décrit certaines caractéristiques de l'imprimante.

## **Configuration système requise**

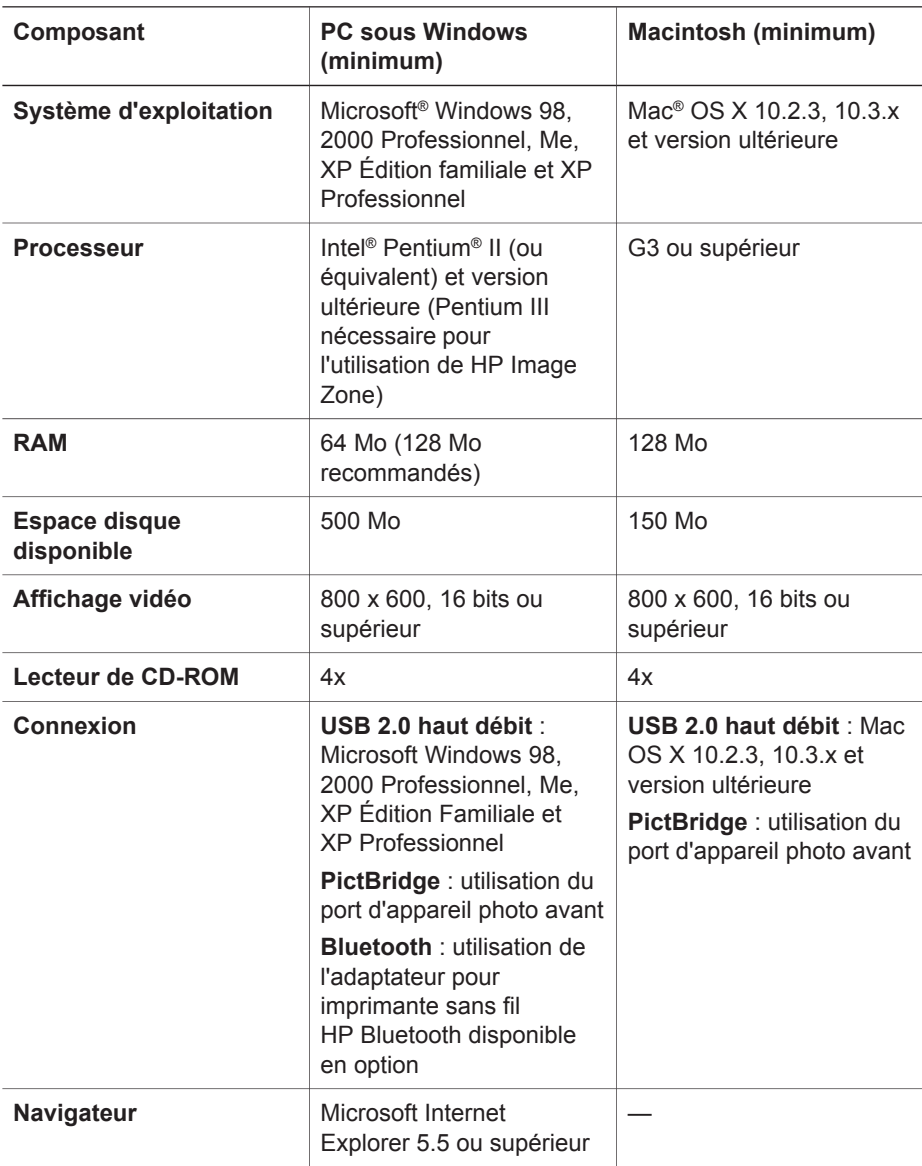

## <span id="page-38-0"></span>**Caractéristiques de l'imprimante**

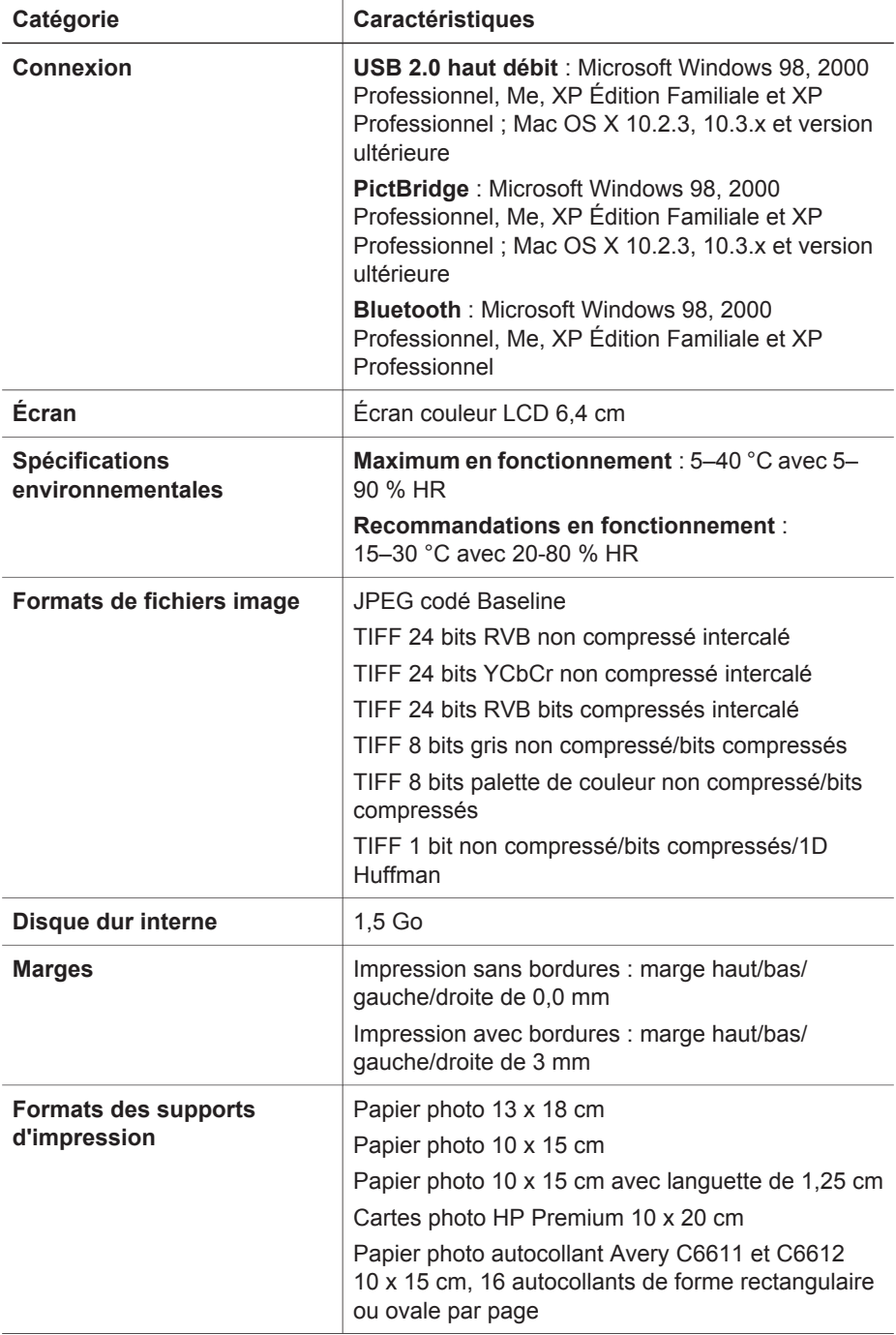

#### Chapitre 5

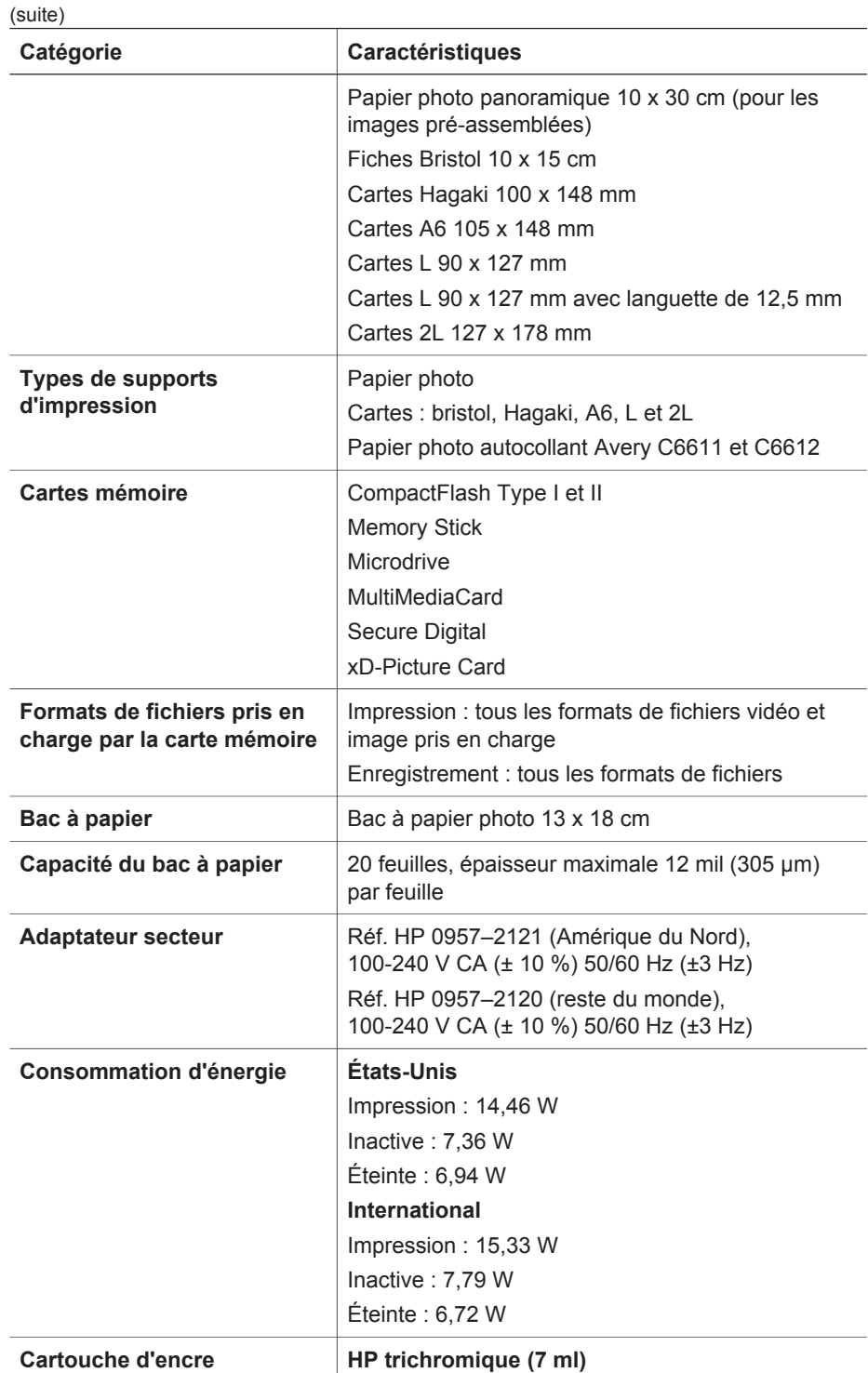

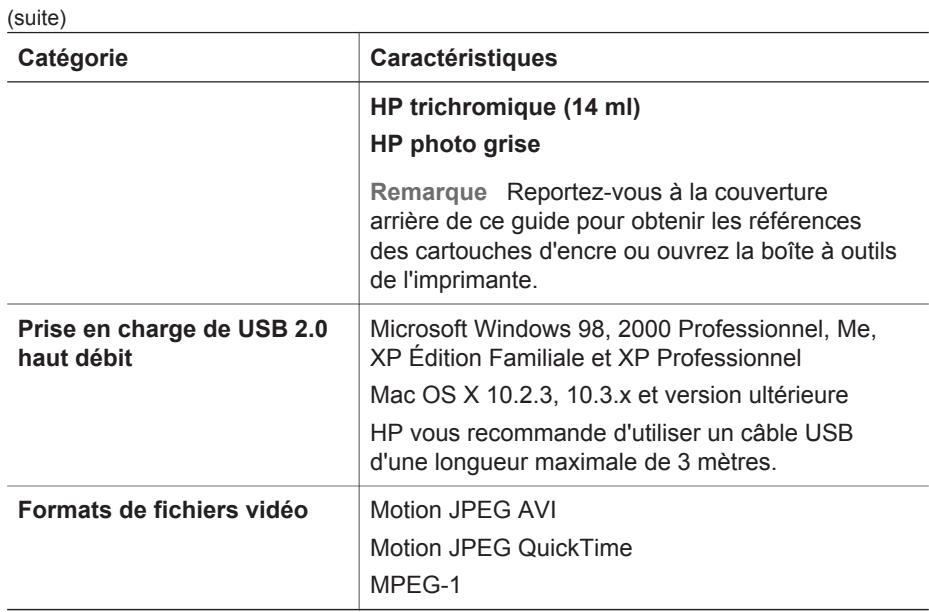

Chapitre 5

#### **Regulatory notices**

#### **Hewlett-Packard Company**

This device complies with part 15 of the FCC Rules. Operation is subject to the following two conditions:

- This device may not cause harmful interference, and
- This device must accept any interference received, including interference that may cause undesired operation.

Pursuant to Part 15.21 of the FCC Rules, any changes or modifications to this equipment not expressly approved by Hewlett-Packard Company may cause harmful interference, and void your authority to operate this equipment. Use of a shielded data cable is required to comply with the Class B limits of Part 15 of the FCC Rules.

For further information, contact: Hewlett-Packard Company, Manager of Corporate Product Regulations, 3000 Hanover Street, Palo Alto, CA 94304, (650) 857-1501.

#### **Note**

This equipment has been tested and found to comply with the limits for a Class B digital device, pursuant to part 15 of the FCC rules. These limits are designed to provide reasonable protection against harmful interference in a residential installation. This equipment generates, uses, and can radiate radio frequency energy and, if not installed and used in accordance with the instructions, can cause harmful interference to radio communications. However, there is no guarantee that interference will not occur in a particular installation. If this equipment does cause harmful interference to radio or television reception, which can be determined by turning the equipment off and on, the user is encouraged to try to correct the interference by one or more of the following measures:

- Reorient or relocate the receiving antenna.
- Increase the separation between the equipment and the receiver.
- Connect the equipment into an outlet on a circuit different from that to which the receiver is connected.

Consult the dealer or an experienced radio/TV technician for help.

#### **LED indicator statement**

The display LEDs meet the requirements of EN 60825-1.

```
사용자 언니분 (8금 기기)
이 기기는 비업무용으로 전자파장해검정을 받은
가가로서, 주거지역에서는 끝은 모든 시역에서<br>사용할 수 있습니다.
```
この装置は、情報処理装置等電波障害自主規制協議会(VCCI)の基準 に基づくクラスB情報技術装置です。この装置は、家庭環境で使用すること<br>を目的としていますが、この装置がラジオやテレビジョン受信機に近接して 使用されると受信障害を引き起こすことがあります。 取り扱い説明書に従って正しい取り扱いをして下さい。

製品には、同梱された電源コードをお使い下さい。 同梱された電源コードは、他の製品では使用出来ません。